### **ESCUELA SUPERIOR POLITÉCNICA DEL LITORAL**

### **Facultad de Ingeniería en Electricidad y Computación**

Diseño e implementación de una solución multiplataforma para la gestión de reservas de acceso a establecimientos

### **PROYECTO INTEGRADOR**

Previo la obtención del Título de:

### **Licenciado en Redes y Sistemas Operativos**

Presentado por: Jomira Daniela Palma Molina Josué Manuel Sánchez Chinga

GUAYAQUIL – ECUADOR Año: 2020

### **DEDICATORIA**

Dedico el presente proyecto a mi hijo, Juan Daniel Sánchez, por darme las fuerzas que he necesitado día a día para salir adelante.

A mi esposo y compañero, Josué Sánchez, por acompañarme siempre y ser mi complemento en todo momento.

A mis padres, Simón Palma y Nidia Molina, por siempre confiar en mí, a pesar de cualquier cosa y darme su mano siempre que los he necesitado.

#### **Jomira Daniela Palma Molina**

### **DEDICATORIA**

Dedico el presente proyecto a mi esposa, Daniela Palma e hijo, Juan Daniel Sánchez, quienes me dan la inspiración para superarme cada día.

A mis padres Tania Chinga y Manuel Sánchez, pilares fundamentales en mi vida.

#### **Josué Manuel Sánchez Chinga**

### **AGRADECIMIENTOS**

Agradezco primero a Dios por permitirme cumplir esta meta, a mi esposo e hijo porque han sido mi motor para continuar cuando parecía que no podía.

A mis padres, suegros, hermanos, sobrina, abuelita, tíos, primos, cuñados que de alguna forma me han ayudado y motivado a culminar la carrera.

Y finalmente agradezco a mis maestros que han compartido sus conocimientos y experiencias ayudándome a llegar hasta aquí.

#### **Jomira Daniela Palma Molina**

### **AGRADECIMIENTOS**

Agradezco a mi esposa, amiga y compañera quien me ayudó a culminar esta etapa importante en mi vida.

A mi hijo que ha sido la fuerza que me empuja a salir adelante.

Agradezco también a mis padres y hermanos por brindarme su apoyo y motivarme cada día.

**Josué Manuel Sánchez Chinga**

### **DECLARACIÓN EXPRESA**

"Los derechos de titularidad y explotación, nos corresponde conforme al reglamento de propiedad intelectual de la institución; Jomira Daniela Palma Molina y Josué Manuel Sánchez Chinga damos nuestro consentimiento para que la ESPOL realice la comunicación pública de la obra por cualquier medio con el fin de promover la consulta, difusión y uso público de la producción intelectual"

Jomira Palma A.

JOMIRA DANIELA PALMA MOLINA

JOSUÉ MANUEL SÁNCHEZ CHINGA

### **EVALUADORES**

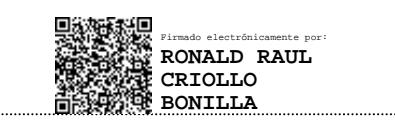

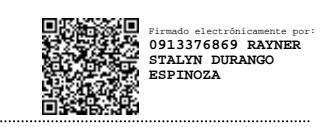

**Ing. Ronald Raúl Criollo Bonilla** Ing**. Rayner Stalyn Durango Espinoza**

PROFESOR DE LA MATERIA TUTOR ACADÉMICO

### **RESUMEN**

<span id="page-7-0"></span>El presente documento muestra el diseño e implementación de una solución que busca gestionar el acceso de personas a los distintos establecimientos, problema que ha existido desde antes, pero debido a la pandemia por COVID-19 se ha dado a notar más. La solución se basa en el diseño e implementación de un sistema multiplataforma que facilitará a los usuarios la reservación para el acceso a diferentes establecimientos, de esta forma los usuarios desde su dispositivo que se comunicarán con un servidor web y posteriormente a la base de datos vía internet, donde se almacenarán los datos más importantes de las reservaciones, como datos del usuario, nombre del establecimiento, ciudad, sector, fecha y hora de la reservación y tiempo estimado. Al realizar la reservación se generará un código QR, el cual al momento de acudir al establecimiento el usuario deberá mostrar para validar su reservación.

Esta solución busca ayudar a los clientes de los distintos establecimientos no solo a evitar las largas filas sino también a organizar su tiempo, ya que el ahorro de tiempo es indispensable para las personas que tienen varias actividades que realizar durante un día; además de facilitar a los administradores la información necesaria para gestionar el acceso a sus establecimientos.

La solución está dirigida a personas interesadas en organizar su tiempo, sin restricciones, llevando un orden de las actividades a realizar y haciendo uso de la tecnología.

**Palabras Clave:** filas, establecimientos, tiempo, COVID-19, gestión de acceso.

I

### **ABSTRACT**

<span id="page-8-0"></span>This document shows the design and implementation of a solution that seeks to manage people's access to different establishments, a problem that has existed since before, but due to the COVID-19 pandemic it has become more noticeable.

The solution is based on the design and implementation of a multiplatform system that will make it easier for users to reserve for access to different establishments, in this way users from their device will communicate with a web server and later to the database via internet, where the most important data of the reservations will be stored, such as user data, name of the establishment, city, sector, date and time of the reservation and estimated time. When making the reservation, a QR code will be generated, which at the time of going to the establishment the user must show to validate their reservation.

This solution seeks to help customers of the different establishments not only to avoid long lines but also to organize their time, since saving time is essential for people who have several activities to do during a day; in addition to providing administrators with the information necessary to manage access to their establishments.

The solution is aimed at people interested in organizing their time, without restrictions, keeping an order of the activities to be carried out and making use of technology.

**Keywords**: rows, establishments, time, COVID-19, access management.

## ÍNDICE GENERAL

<span id="page-9-0"></span>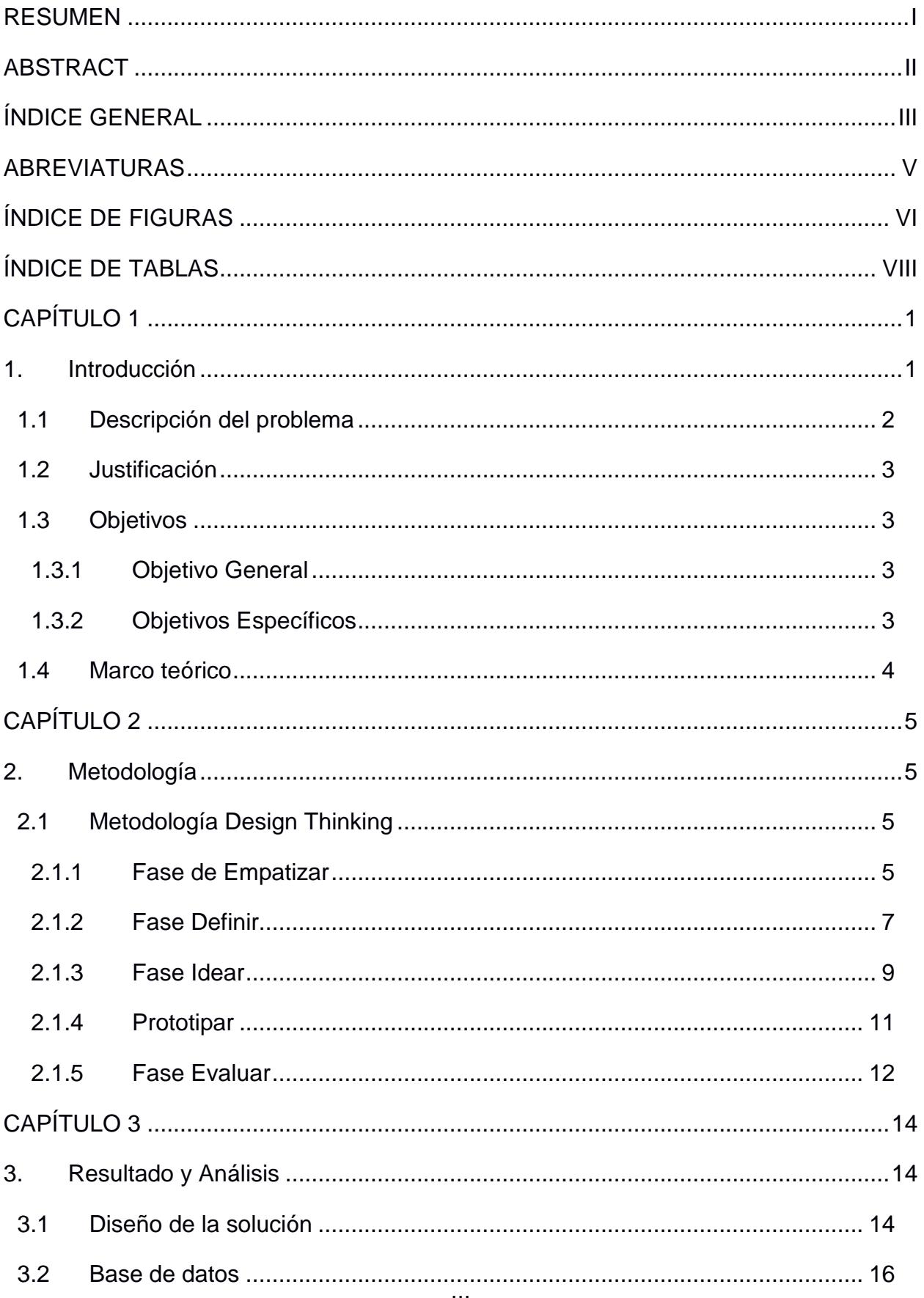

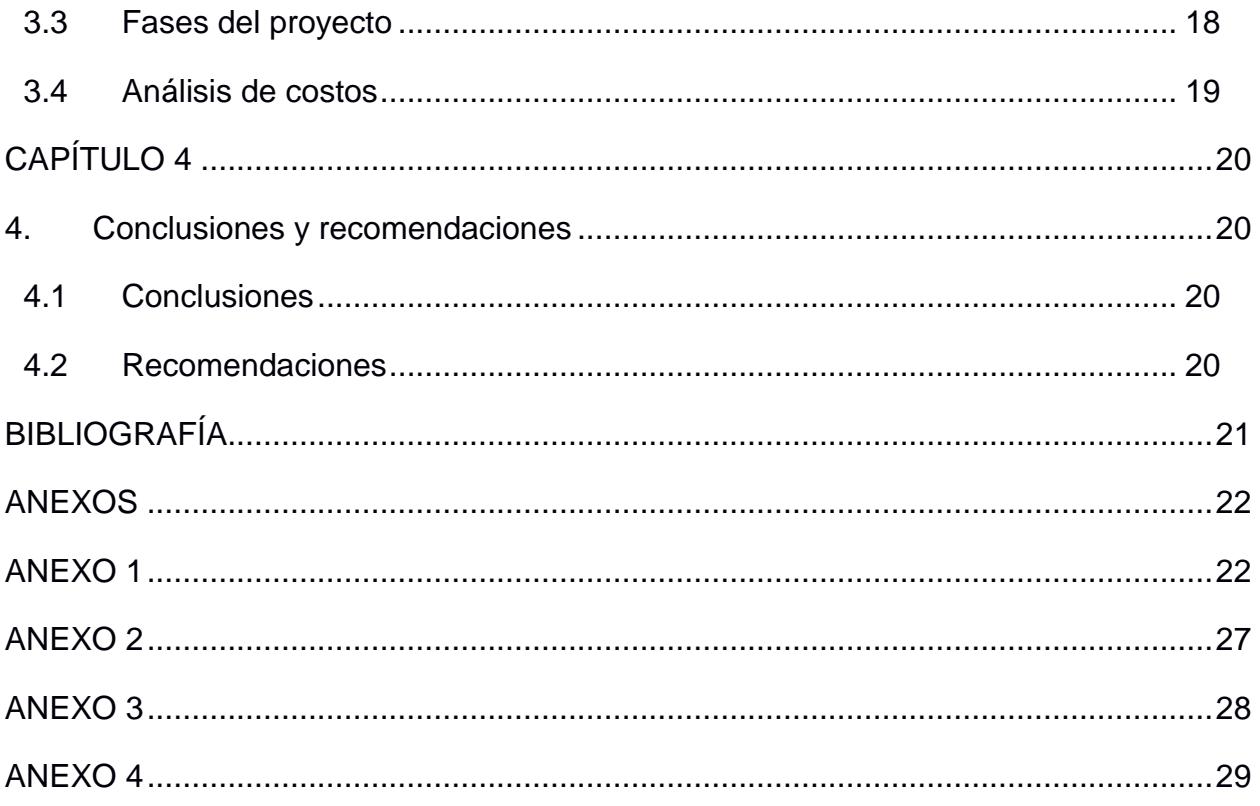

### **ABREVIATURAS**

<span id="page-11-0"></span>OMS Organización Mundial de la Salud

- COVID-19 Coronavirus Disease 2019
- DT Design Thinking

## **ÍNDICE DE FIGURAS**

<span id="page-12-0"></span>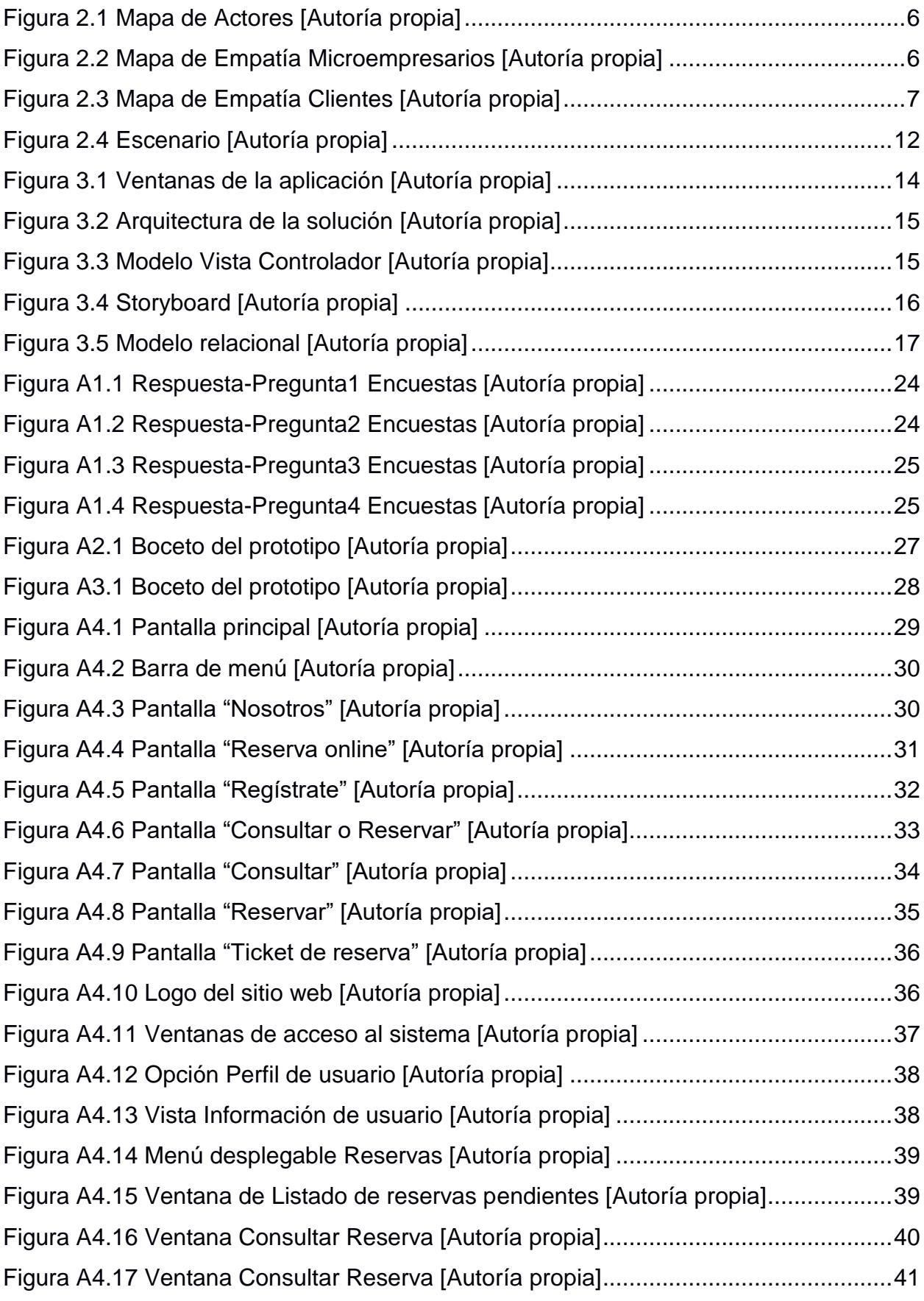

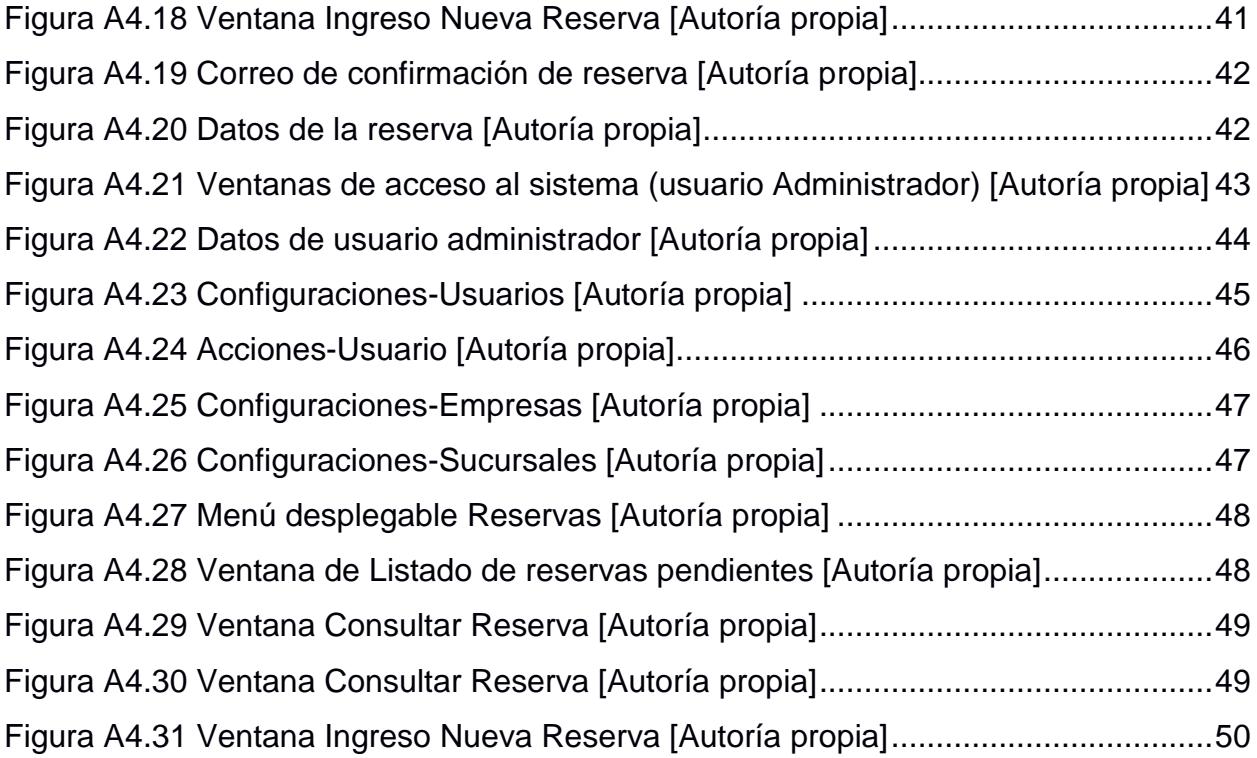

### **ÍNDICE DE TABLAS**

<span id="page-14-0"></span>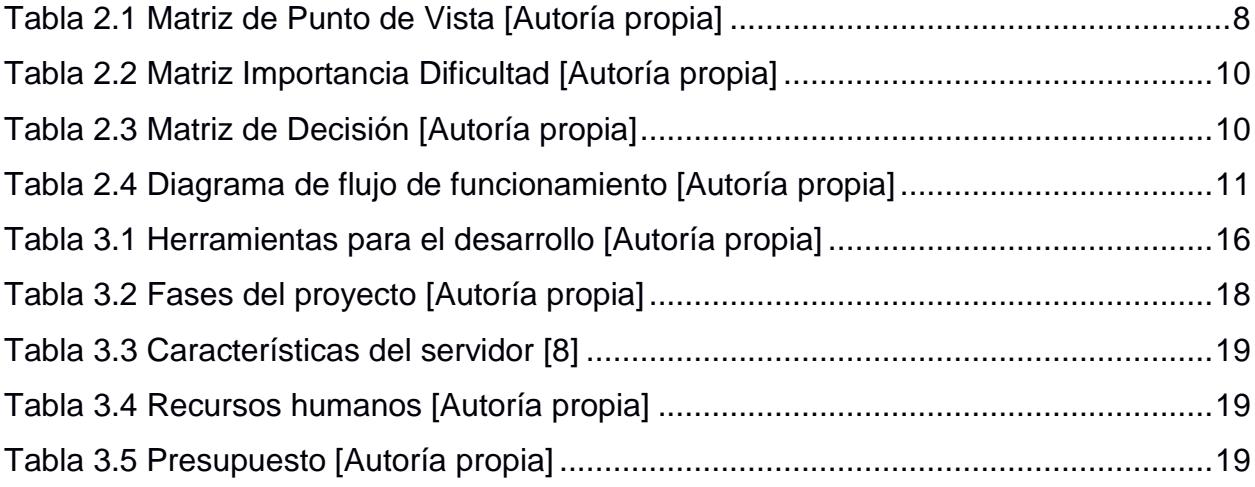

## **CAPÍTULO 1**

### <span id="page-15-1"></span><span id="page-15-0"></span>**1. INTRODUCCIÓN**

Según un estudio encabezado por Roberto Igarza, doctor en Comunicación Social, las largas filas que las personas deben hacer para poder ingresar a un establecimiento son consideradas como tiempo muerto, las cuales provocan ansiedad y nos quitan el 11% de nuestro tiempo [1]. Vivimos en una sociedad que está en constante actividad y desarrollo, para lo cual, el tiempo es indispensable para desarrollar todas las actividades que programamos para realizar en el diario, pero hay cosas que aún se resisten a cambiar como es la cultura de realizar filas en los diferentes establecimientos. Se ha vuelto tan indispensable el realizar filas que lo vemos como un símbolo de orden y educación, además se ha buscado formas de hacerlo más aceptable y cómodo para los usuarios realizando las llamadas "filas de serpiente", filas en forma de "s" con el fin de que los usuarios sientan que el tiempo perdido fue menor al esperado.

Por otro lado, La OMS señala que el virus del COVID-19 se transfiere principalmente persona a persona a través de las gotículas que salen despedidas de la nariz o la boca de una persona infectada al toser, estornudar o hablar, si estas son inhaladas por una persona sana. Por esto la OMS considera que es importante mantenerse al menos a un metro de distancia de las demás personas. Estas gotículas pueden caer y permanecer sobre los objetos y superficies como mesas, paredes y barandillas, de modo que cualquier persona puede infectarse si toca esos objetos o superficies y luego se toca los ojos, la nariz o la boca [2].

La pandemia por COVID-19 ha traído consigo cambios en nuestro estilo de vida, al momento de salir a la calle debemos considerar cumplir las medidas de bioseguridad [3], respetar el distanciamiento y respetar la capacidad máxima de personas que pueden ingresar a los establecimientos. Estos dos últimos puntos generan largas filas a las afueras de establecimientos y malestar en los clientes que desean ingresar a realizar sus actividades.

Es por esto que con el objetivo de precautelar la salud de los ciudadanos y poder retomar las actividades diarias en la nueva normalidad, se procedió a prohibir los eventos y negocios que requieran concentración de personas, lo cual provocó la disminución del comercio en ciertas empresas como restaurantes, gimnasios, centros de entretenimiento, centros de abastecimiento, entre otros.

Llevar un control sanitario y aplicar normas de bioseguridad como el distanciamiento social y el límite de personas en los establecimientos, permitió que hacer filas para ingresar a los establecimientos se vuelva una medida necesaria para que los empresarios puedan controlar la concentración dentro de los establecimientos, facilitando el distanciamiento entre clientes y empleados, pero creando también inconformidad y malestar además de un nuevo foco de contagio a las afueras.

En cuanto a organización y comodidad para los usuarios, el realizar colas da como resultado la sensación de un lento servicio además de tiempo perdido a las afueras de los establecimientos y cansancio físico para los usuarios.

#### <span id="page-16-0"></span>**1.1 Descripción del problema**

El contagio del coronavirus se da por contacto directo con la persona infectada por lo que la aglomeración de personas en distintos establecimientos podrían ser una fuente de contagio de coronavirus. Algunas personas necesitan realizar sus actividades, pero aún existe desconocimiento o mala costumbre con respecto a respetar medidas de bioseguridad, como distanciamiento, uso de mascarillas, etc.

Esta es una de las principales preocupaciones actualmente de las personas al momento de salir de sus hogares a realizar sus actividades ya que muchas personas no están respetando las normas de bioseguridad debido a la falta de firmeza al aplicar las sanciones establecidas por las diferentes instituciones gubernamentales.

Aun enfocándonos más allá de la pandemia por coronavirus, las colas a las afueras de los establecimientos siguen siendo una incomodidad para los usuarios, ya que siguen siendo sinónimo de tiempo perdido. Aunque las personas vean las colas

culturalmente como símbolo de orden, es imposible organizar tus actividades sin saber cuánto tiempo tomará hacer la cola para poder ingresar al establecimiento.

#### <span id="page-17-0"></span>**1.2 Justificación**

Realizar filas es una tarea cotidiana que realizamos al dirigirnos a cualquier establecimiento y con la cual las personas están familiarizadas.

La pandemia por el COVID-19 en el 2020 ha cambiado la forma en la que desarrollamos nuestras actividades obligándonos a pensar en una nueva normalidad con nuevas rutinas, normas y costumbres incluyendo normas de distanciamiento para evitar el contagio por contacto físico, lo que trae consigo incomodidad al realizar filas a las afueras de los establecimientos.

La atención al cliente empieza desde brindar la facilidad y comodidad de acceso a los servicios que brinda y es primordial en cualquier empresa ya que la satisfacción de los clientes es lo que da a conocer y ayuda al crecimiento de los negocios.

La pandemia hizo acelerar el avance tecnológico a nivel mundial manteniendo conectada y comunicada a las personas facilitando realizar las actividades diarias y es una estrategia usada de diferentes maneras por las empresas para mantener y en algunos casos aumentar las ventas en sus negocios.

#### <span id="page-17-2"></span><span id="page-17-1"></span>**1.3 Objetivos**

#### **1.3.1 Objetivo General**

Diseñar e implementar un sistema multiplataforma que facilite a los usuarios la reservación de un turno de acceso a establecimientos con el objetivo de disminuir las largas filas en los exteriores de los mismos.

#### <span id="page-17-3"></span>**1.3.2 Objetivos Específicos**

- Realizar entrevistas y encuestas a los microempresarios y clientes para obtener información acerca de la atención.
- Diseñar un prototipo para pruebas de la solución al problema.
- Gestionar el ingreso de los clientes a los establecimientos de manera eficaz cumpliendo las normas de bioseguridad.

#### <span id="page-18-0"></span>**1.4 Marco teórico**

En las investigaciones que realizamos, encontramos las siguientes aplicaciones similares a nuestra solución:

Skiplino [4], es un sistema de gestión de filas que permite a las empresas gestionar filas de clientes, es un sistema basado en la nube que puede monitorear datos de filas en tiempo real y recopilar comentarios de los clientes, evalúan los datos para mejorar el rendimiento de sus agentes y servicios y satisfacer a los clientes.

Tiendeo [5], es una web y aplicación creada para publicitar las ofertas de establecimientos. Ahora con el estado de alarma desarrollaron una opción para ver el estado de filas usando etiquetas de colores, así los usuarios sabrán un estimado de cuanto tendrán que esperar para poder ingresar, pero esta opción adicional no aplica en Ecuador.

La diferencia entre las soluciones mencionadas y la solución que proponemos, es que nuestra solución busca satisfacer no solo a un establecimiento en específico sino a varios establecimientos que se asocien a nuestra solución pensando en la comodidad de los clientes, que podrán reducir su tiempo de espera a las afueras de los establecimientos; nuestra solución al estar dirigida a diferentes tipos de establecimientos hace que la administración de las reservas sea centralizada.

## **CAPÍTULO 2**

### <span id="page-19-1"></span><span id="page-19-0"></span>**2. METODOLOGÍA**

#### <span id="page-19-2"></span>**2.1 Metodología Design Thinking**

La metodología que utilizamos para el desarrollo del proyecto es la metodología Design Thinking (DT) [6], la cual tiene 5 fases fundamentales: empatizar, definir, idear, prototipar y evaluar, estas fases nos permiten desarrollar nuestro proyecto paso a paso, valorando cada idea para llegar a una solución.

#### <span id="page-19-3"></span>**2.1.1 Fase de Empatizar**

En esta fase se busca conocer más sobre los problemas y necesidades que puedan tener los dueños y clientes de establecimientos.

El proceso de empatía con los actores implicados en el proyecto comienza con la comprensión de las necesidades de los usuarios, y también de su entorno. Esto es importante, ya que, si vemos las cosas desde el punto de vista del usuario, tenemos la capacidad de generar posibles soluciones que más se acoplen a sus requerimientos.

En el mapa de actores podemos definir quiénes son los implicados en el proyecto en base a la problemática (Figura 2.1). Para conocer más sobre los posibles usuarios realizamos entrevistas y encuestas (Anexo A). Estas entrevistas se las realizó a dueños y clientes de establecimientos.

Una vez que conocemos el punto de vista de los usuarios, utilizamos el mapa de empatía para ordenar la información recopilada en las entrevistas y conocer más sobre los usuarios (Figura 2.2) (Figura 2.3).

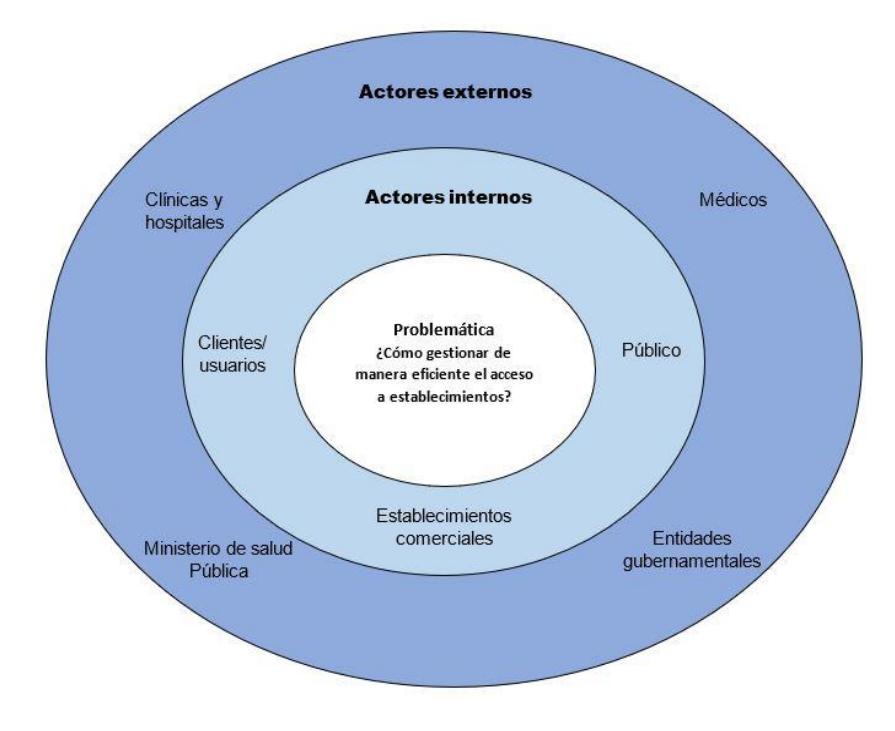

**Figura 2.1 Mapa de Actores [Autoría propia]**

<span id="page-20-0"></span>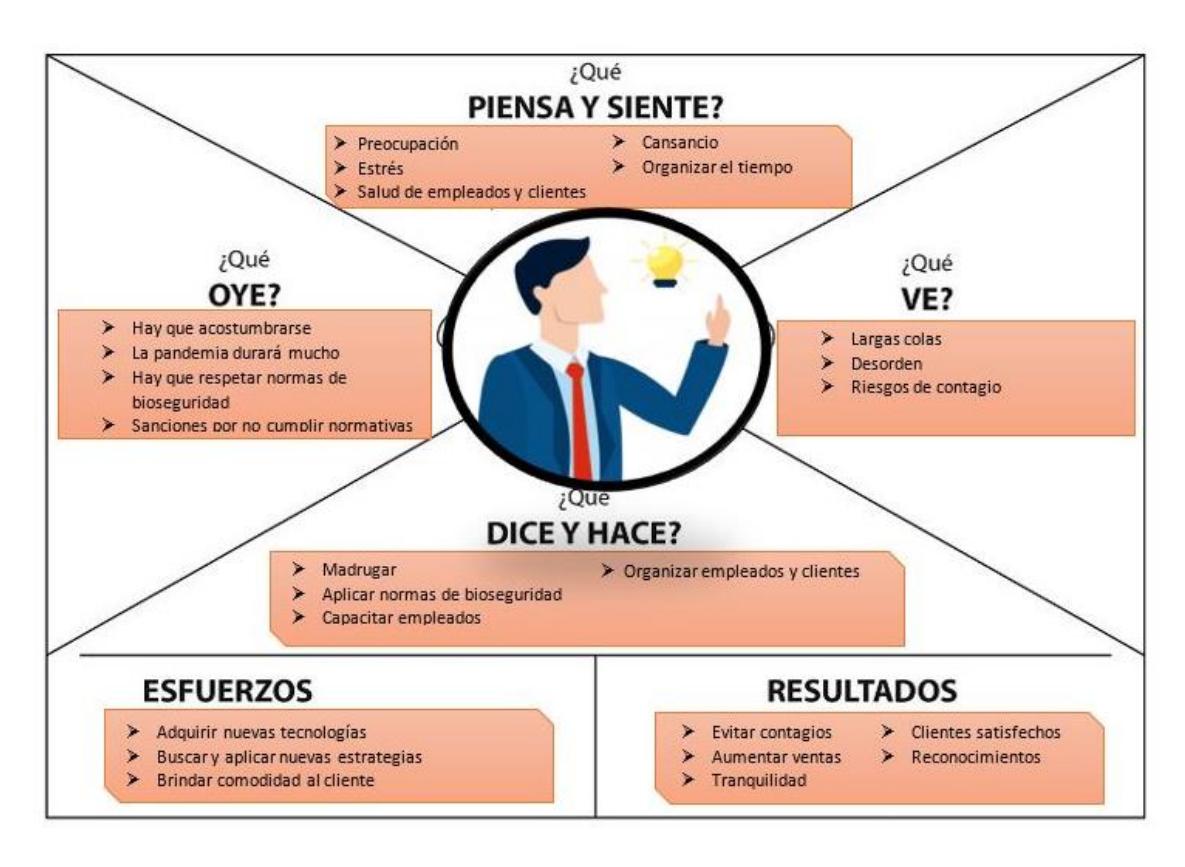

<span id="page-20-1"></span>**Figura 2.2 Mapa de Empatía Microempresarios [Autoría propia]**

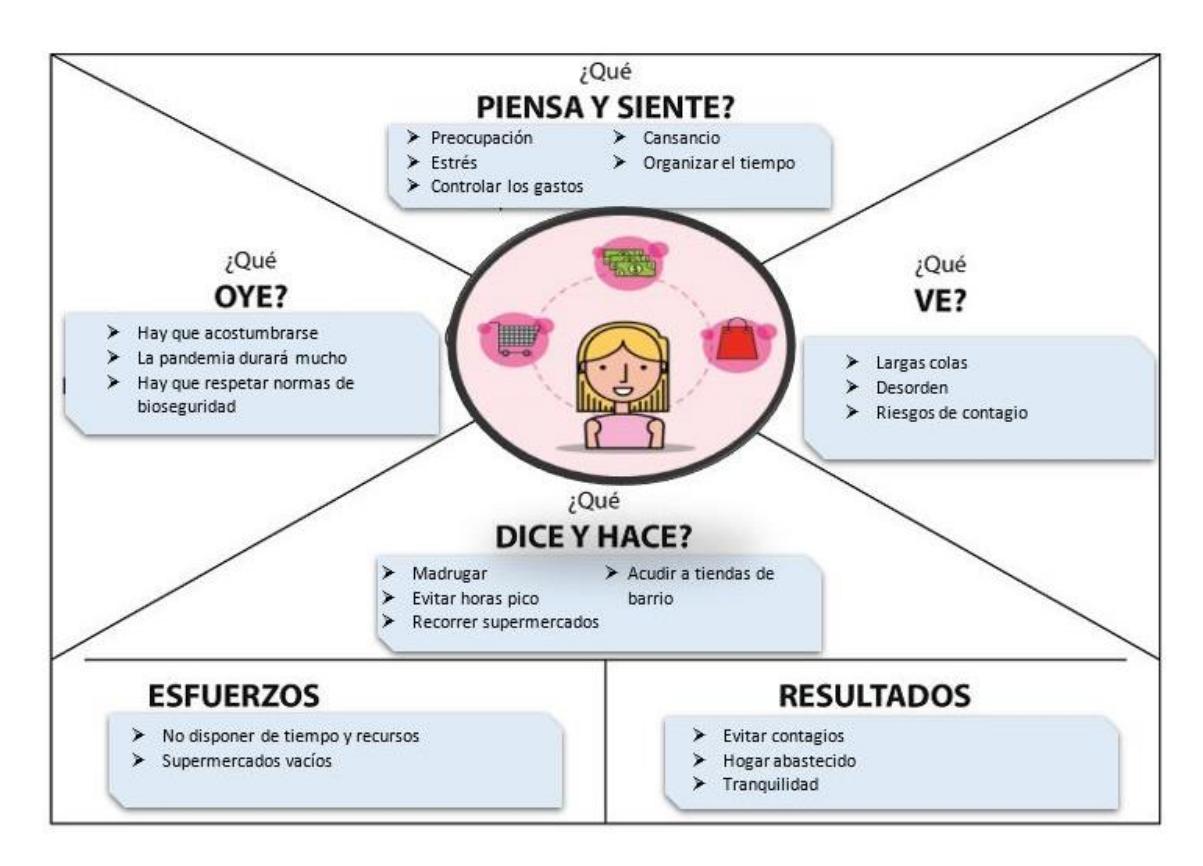

**Figura 2.3 Mapa de Empatía Clientes [Autoría propia]**

#### <span id="page-21-1"></span><span id="page-21-0"></span>**2.1.2 Fase Definir**

En esta fase conseguimos definir el problema en el cual se basa el proyecto, mediante las entrevistas y encuestas realizadas en la fase anterior (Anexo A).

Hemos definido un perfil de usuario, el cual se detalla a continuación:

• Juan, cliente guayaquileño, cuyo rango de edad es entre 25 y 50 años, sale de su hogar a realizar diferentes actividades en establecimientos concurridos. El temor lo invade debido a las largas filas que debe hacer a las afueras para ingresar a los establecimientos, él ha escuchado en los medios y por sus familiares que la principal fuente de contagio del coronavirus es por el contacto directo con otras personas especialmente en grandes concentraciones. A pesar del miedo, él debe realizar sus

actividades que requieren su presencia física y trata de organizarse a pesar que es muy difícil no tener contacto con nadie.

En un día ordinario Juan debe realizar varias visitas a diferentes establecimientos además de otras actividades cotidianas, pero le es imposible organizar el tiempo ya que no sabe cuánto demorará en cada local debido a la gran afluencia de personas.

En base al perfil de usuario, realizamos la matriz de punto de vista la cual nos indica las necesidades e ideas que puede tener el usuario con respecto a la problemática (Tabla 2.1), esta matriz nos sirve para poder definir el problema principal con el que vamos a trabajar.

<span id="page-22-0"></span>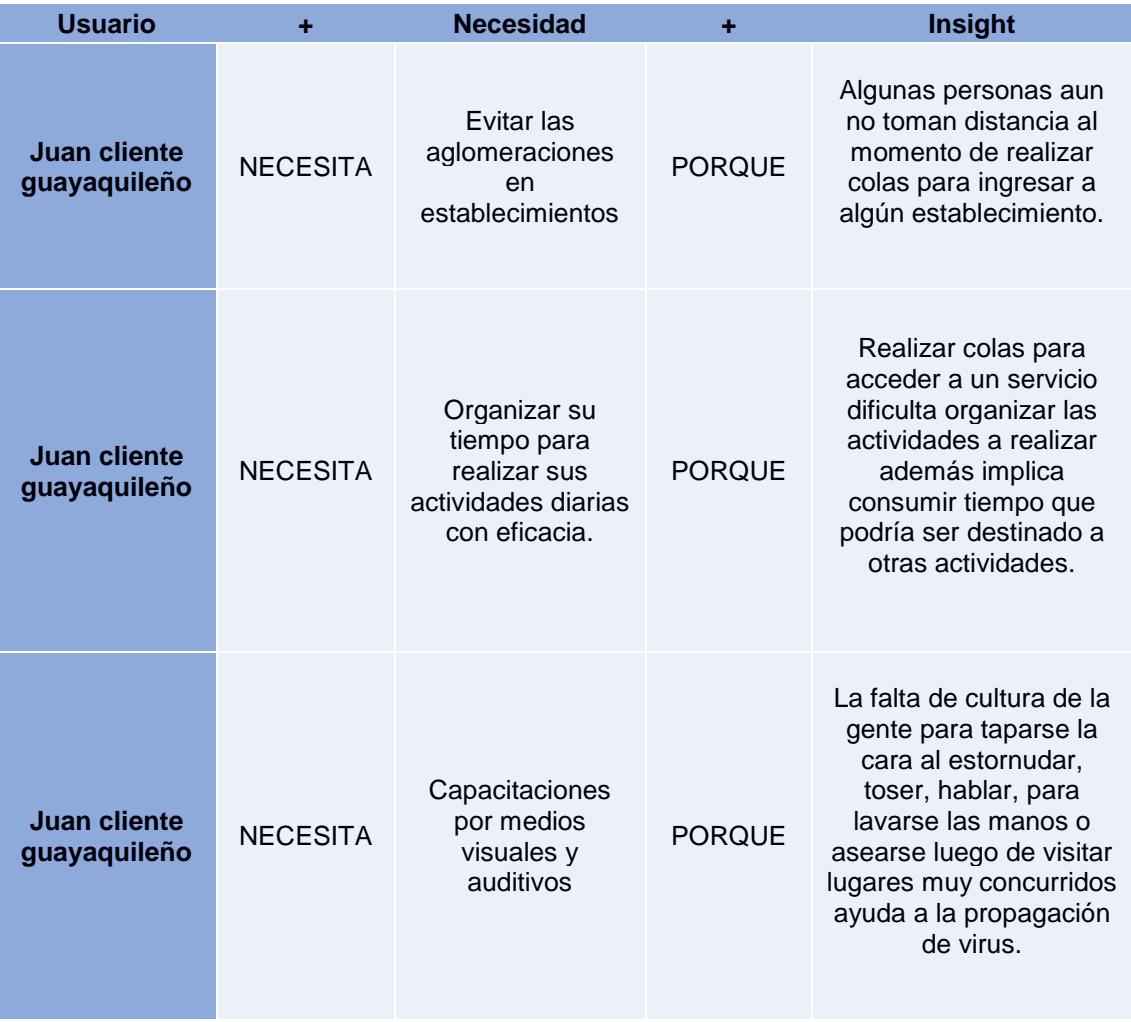

#### **Tabla 2.1 Matriz de Punto de Vista [Autoría propia]**

#### <span id="page-23-0"></span>**2.1.3 Fase Idear**

Esta fase tiene como objetivo generar el mayor número de ideas posibles que nos permitan solucionar el problema ya definido en la fase anterior, mediante la lluvia de ideas (Anexo B) (Tabla A.1), podemos expresar nuestras ideas para luego analizarlas y escoger la mejor opción.

El siguiente paso es clasificar las ideas en la matriz de importancia y dificultad (Tabla 2.2), la cual está dividida en cuatro cuadrantes que corresponden a:

- Superior-izquierdo, dificultad alta e importancia baja.
- Superior-derecho, dificultad alta e importancia alta.
- Inferior-izquierdo, dificultad baja e importancia baja.
- Inferior-derecho, dificultad baja, importancia alta.

Una vez clasificadas las ideas, escogemos las ideas con dificultad baja e importancia alta, es decir las que se encuentran en el cuadrante inferiorderecho de la matriz de importancia y dificultad. En esta ocasión, mediante la matriz de decisión (Tabla 2.3) evaluamos las ideas o posibles soluciones en relación a las necesidades del usuario que establecimos en la fase anterior. Los puntajes con los que trabajamos representan: 1 no satisface, 2 satisface muy poco, 3 satisface moderadamente, 4 satisface lo suficiente y 5 satisface totalmente.

Como resultado del análisis de la matriz, la solución óptima y que se ajusta a las necesidades del usuario es: Creación de plataforma que permita al cliente reservar turnos de acceso a un establecimiento donde se brinde cualquier tipo de servicio.

<span id="page-24-0"></span>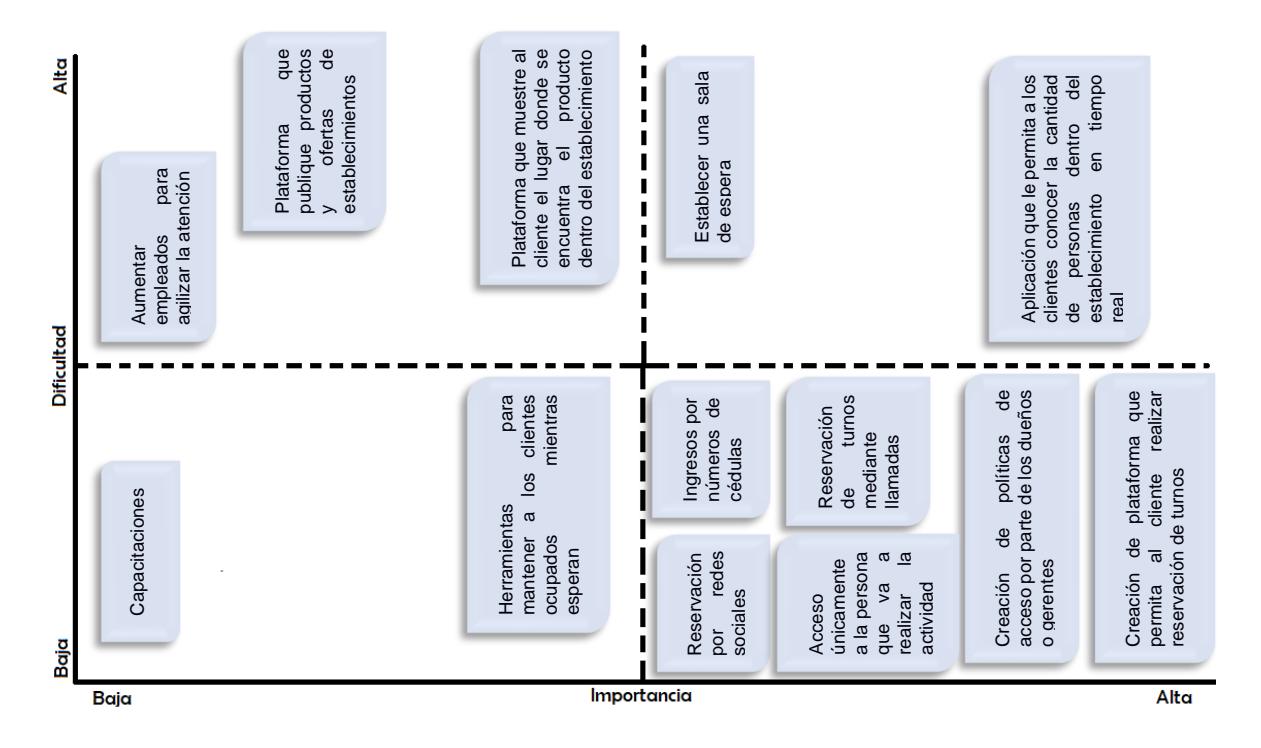

#### **Tabla 2.2 Matriz Importancia Dificultad [Autoría propia]**

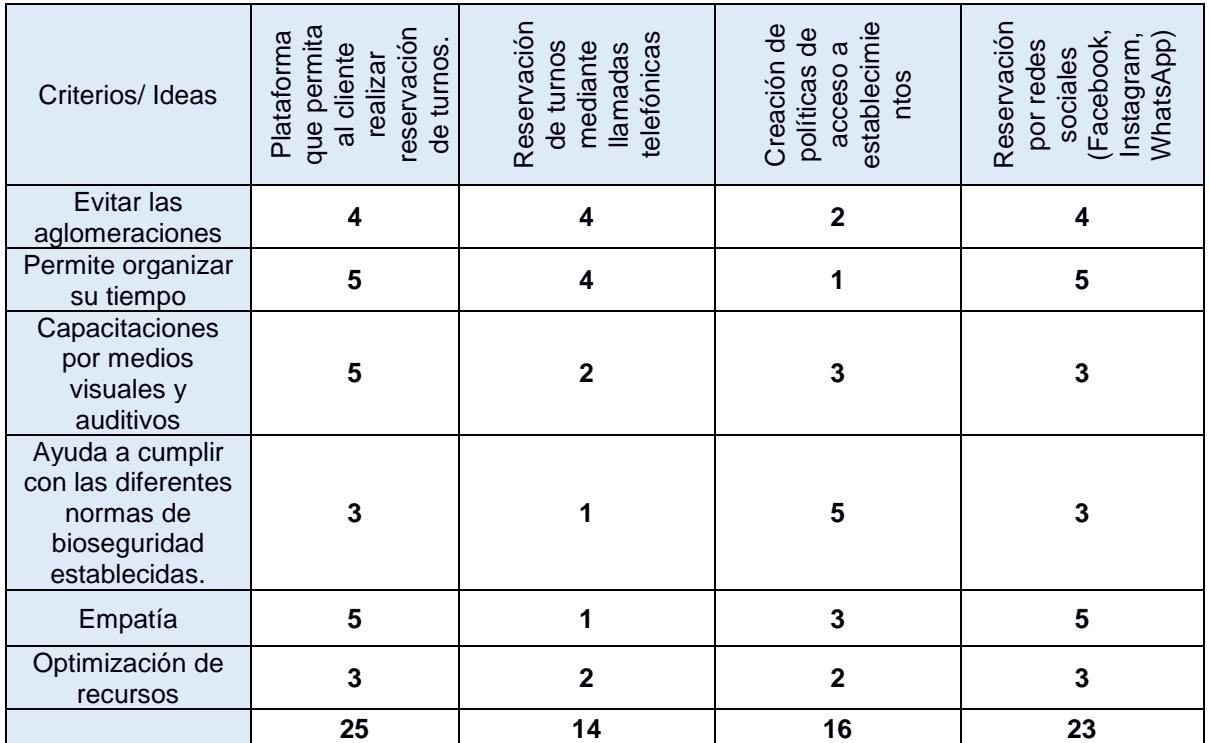

#### <span id="page-24-1"></span>**Tabla 2.3 Matriz de Decisión [Autoría propia]**

#### <span id="page-25-0"></span>**2.1.4 Prototipar**

En esta fase presentamos mediante un prototipo cual sería la solución óptima que cubre la problemática principal, además en el transcurso de la fase pueden surgir mejoras o nuevas ideas en relación a la solución planteada.

Para empezar, se ha elaborado un diagrama de flujo (Tabla 2.4), que detalla los procesos de interacción entre el usuario y la aplicación de reserva. Se muestra el listado de los establecimientos de los cuales el usuario luego de haberse registrado hará la petición de reserva según la necesidad. Si el establecimiento no ha llegado al cupo máximo se generará el turno con su respectivo código de confirmación con el cual validará su reserva al momento de ingresar al establecimiento, sino regresará a la fase de petición de reserva hasta que encuentre un turno disponible.

<span id="page-25-1"></span>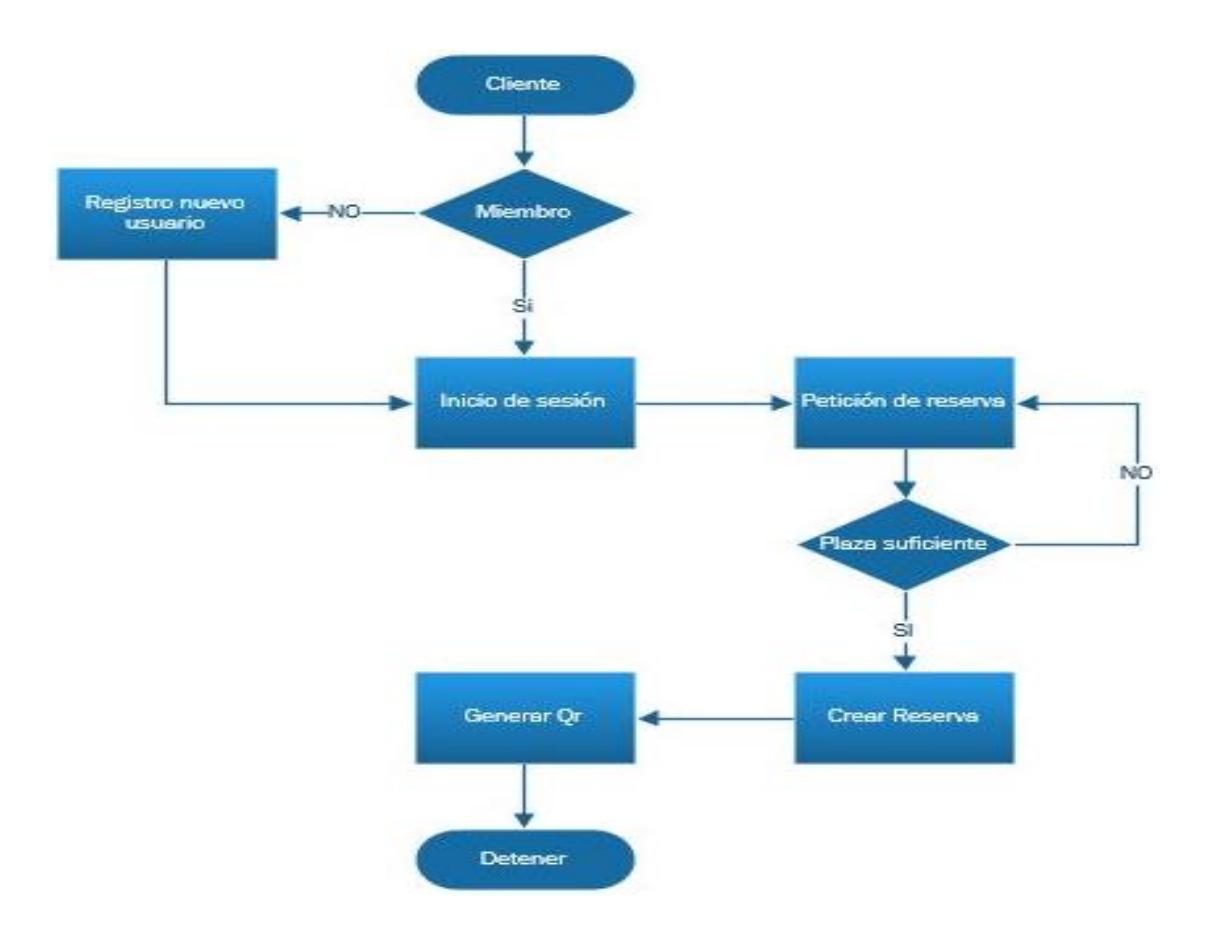

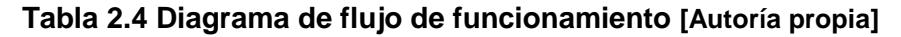

Elaboramos un posible escenario (Figura 2.4), el cual permite detallar de mejor manera la solución propuesta. En el escenario vemos al cliente, el cual está preocupado porque debe salir a realizar varias actividades, lo que conlleva hacer largas filas, luego se entera sobre nuestra solución, la utiliza mediante su dispositivo móvil, luego se acerca al establecimiento y no debe hacer fila, solo accede ahorrando tiempo.

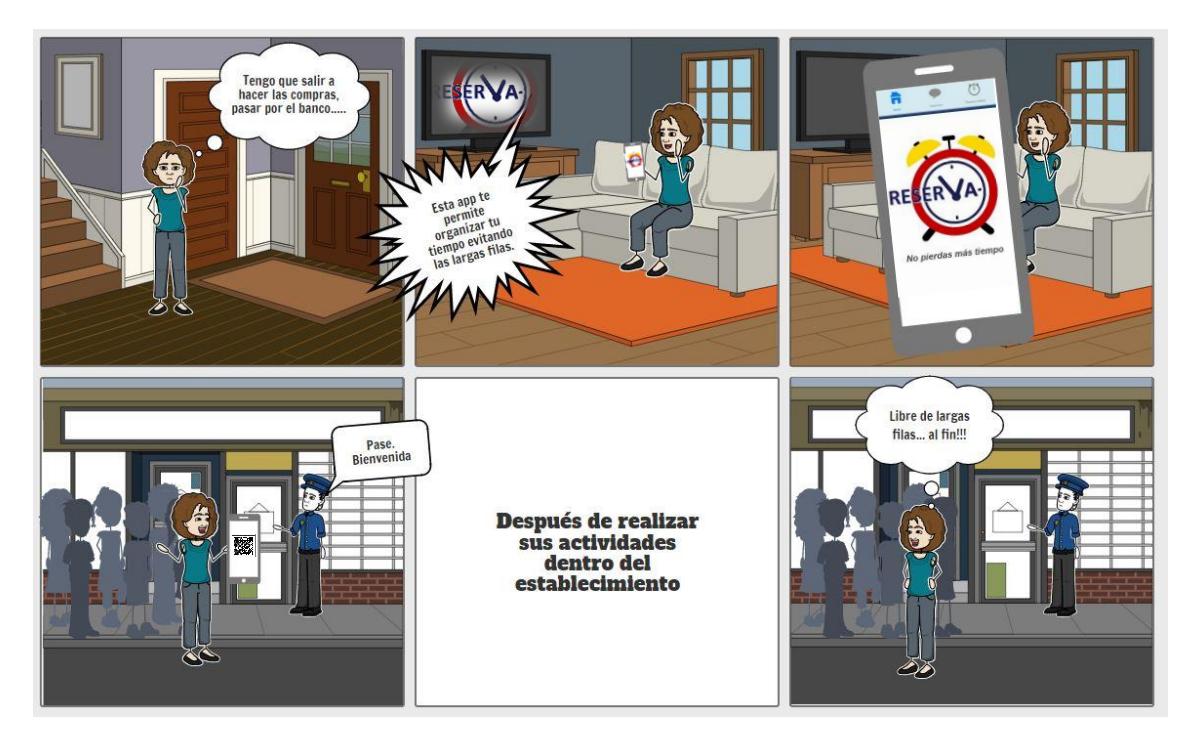

**Figura 2.4 Escenario [Autoría propia]**

#### <span id="page-26-1"></span><span id="page-26-0"></span>**2.1.5 Fase Evaluar**

En esta fase evaluamos el prototipo diseñado en la fase anterior (Anexo C), conversamos con los usuarios esperando recibir sugerencias y comentarios.

Los clientes a los cuales se mostró el boceto indicaron que es más fácil realizar la reservación por redes sociales, pero esta opción no es muy confiable y algunas veces podrían demorar en responderles. Por otro lado, los dueños de establecimientos opinaron algo similar, ellos concluyen que la plataforma de reservaciones es una muy buena idea, ya que sería una forma de automatizar la reservación y consumir menos recursos.

En cuanto al diseño del prototipo, las sugerencias que nos dieron fue que sería ideal que la plataforma esté en un solo idioma y no combine inglés y español, además de mejorar el diseño.

Las fases de la metodología Design Thinking nos permiten desarrollar una solución al problema principal, considerando las necesidades de los usuarios, quienes serán los principales beneficiarios.

# **CAPÍTULO 3**

### <span id="page-28-1"></span><span id="page-28-0"></span>**3. RESULTADO Y ANÁLISIS**

#### <span id="page-28-2"></span>**3.1 Diseño de la solución**

La solución planteada para este proyecto es un sistema que permita a los usuarios realizar reservaciones para asistir a los establecimientos de manera organizada con el fin de ordenar sus actividades además de reducir el contacto físico con personas externas a su medio. Además de permitir a los administradores de los establecimientos gestionar el acceso a sus establecimientos de tal manera que se evitan las aglomeraciones a las afueras de los establecimientos y les permite brindar un mejor servicio para satisfacer a los clientes.

Para los usuarios poder realizar sus reservaciones deben registrarse a nuestra solución para de esta manera almacenar los datos en una base de datos la cual se ha configurado con la herramienta PostgreSQL. En la base de datos estarán también registrados los establecimientos que deseen unirse a nuestra solución con datos relevantes que facilitarán el contacto del usuario con el establecimiento.

Una vez realizada la reservación, la aplicación generará un ticket el cual brindará información referente a la reserva incluido un código único que se generará por reserva, el cual deberá mostrar el usuario al momento que quiera ingresar al establecimiento (Figura 3.1). La gestión de la reserva el usuario la podrá visualizar mediante un sitio web configurado en lenguaje php.

<span id="page-28-3"></span>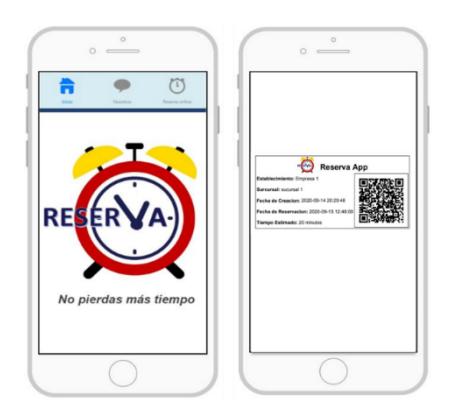

**Figura 3.1 Ventanas de la aplicación [Autoría propia]**

En el siguiente gráfico (Figura 3.2) se muestra la arquitectura de la solución planteada, donde tenemos el dispositivo con la aplicación por medio de la cual interactúa el cliente para acceder, almacenar y tratar datos de un servidor externo que se conecta a la base de datos donde esta almacenada la información necesaria para crear y realizar consultas de las reservaciones. Mediante el Modelo Vista Controlador (Figura 3.3) se muestra las herramientas utilizadas para llevar a cabo nuestra solución.

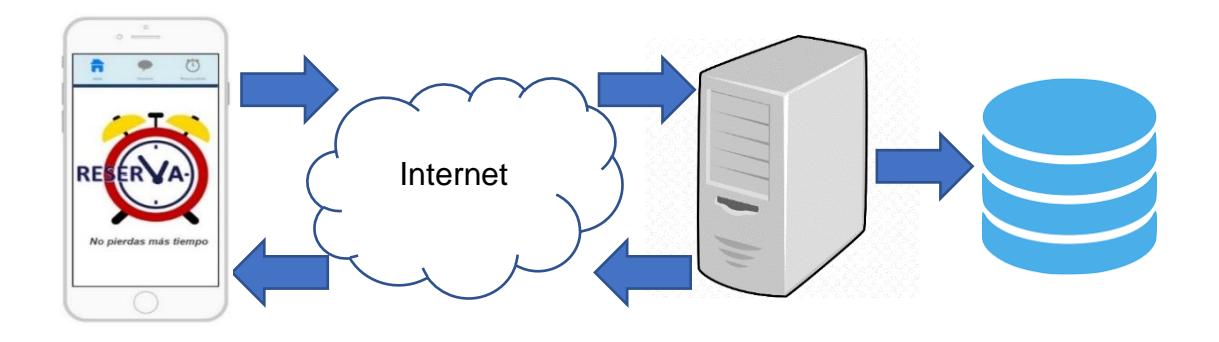

**Figura 3.2 Arquitectura de la solución [Autoría propia]**

<span id="page-29-0"></span>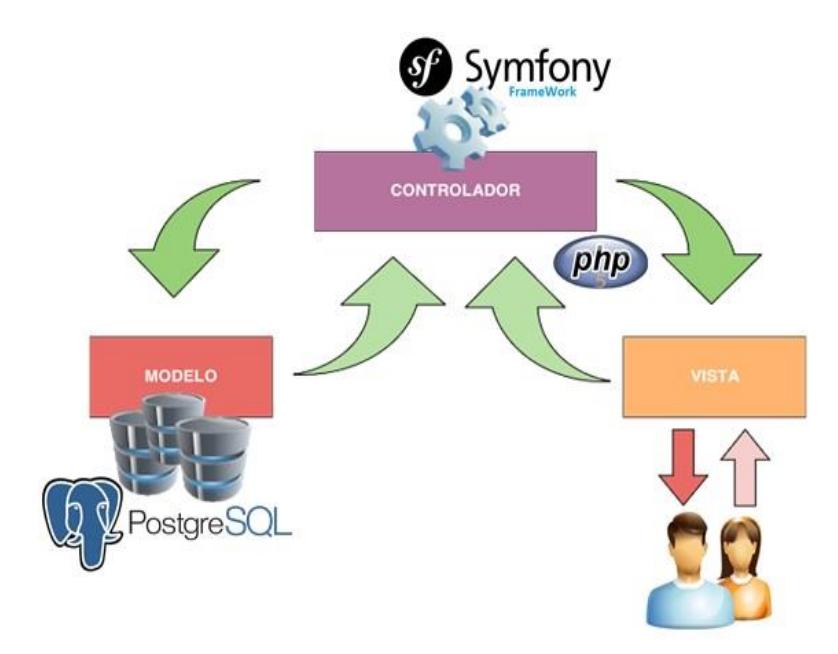

<span id="page-29-1"></span>**Figura 3.3 Modelo Vista Controlador [Autoría propia]**

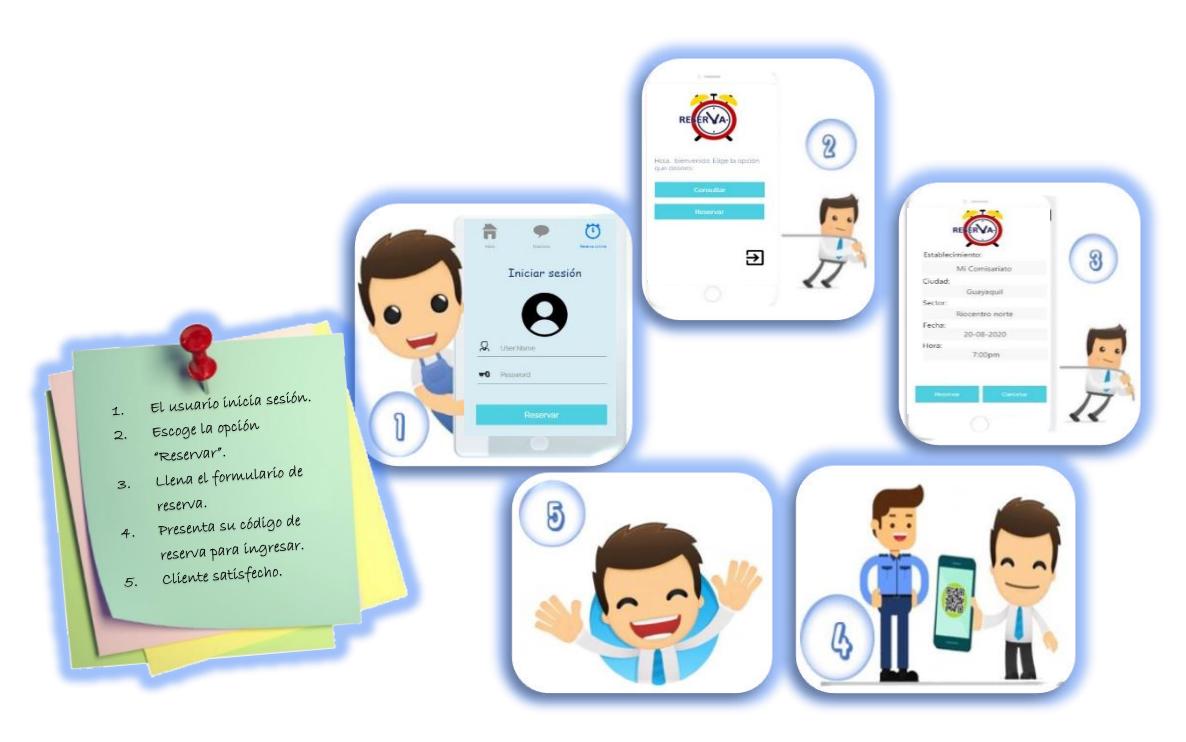

**Figura 3.4 Storyboard [Autoría propia]**

<span id="page-30-1"></span>Para el desarrollo web de nuestra página de reserva en línea, se ha estudiado, adecuado y desarrollado usando las herramientas descritas en la tabla (Tabla 3.1) según las necesidades de nuestro proyecto, tanto en funcionamiento como en presentación.

<span id="page-30-2"></span>

| Diseño de página WEB:   | PHP 5.3.10     |
|-------------------------|----------------|
| Software Base de datos: | PostgreSQL v12 |
| Framework:              | Symfony        |
| Servidor web            | WampServer     |

**Tabla 3.1 Herramientas para el desarrollo [Autoría propia]**

#### <span id="page-30-0"></span>**3.2 Base de datos**

PostgreSQL [7] es la base de datos más reconocida entre los desarrolladores debido a las funciones avanzadas y la seguridad que brinda. Esta base de datos basada en Linux admite muchos tipos de datos además de un bloqueo sofisticado para una seguridad avanzada. Hemos escogido PostgreSQL ya que es la solución más escalable para estructuras y volúmenes de datos en evolución.

El sistema consta de una base de datos relacional uno a muchos diseñada en PostgreSQL en la cual se almacenarán los datos generados al realizar nuestra reserva, además del registro de usuarios y establecimientos.

Las entidades establecidas para nuestra base de datos son usuario, empresa, sucursal y reserva los cuales se detallan en el diagrama del modelo relacional (Figura 3.5) con su código único cédula, id\_sucursal, id\_empresa y qr\_cod que sería el código QR generado al realizar cada reserva, además muestra el tipo de dato con el cual trabajará cada atributo.

<span id="page-31-0"></span>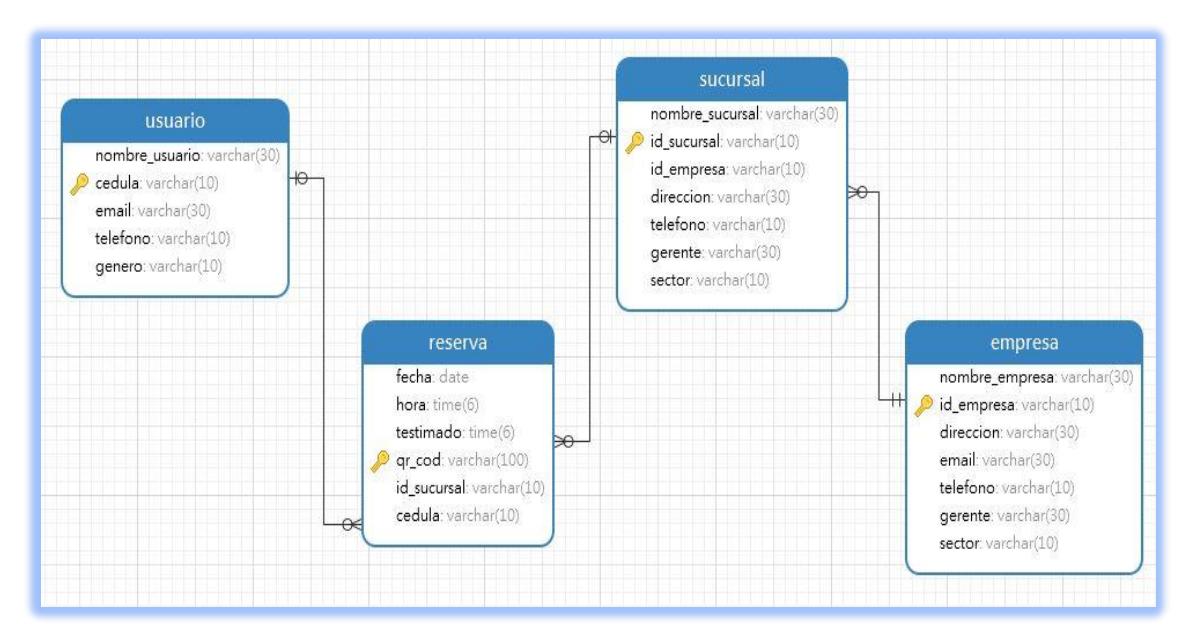

**Figura 3.5 Modelo relacional [Autoría propia]**

### <span id="page-32-0"></span>**3.3 Fases del proyecto**

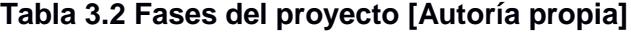

<span id="page-32-1"></span>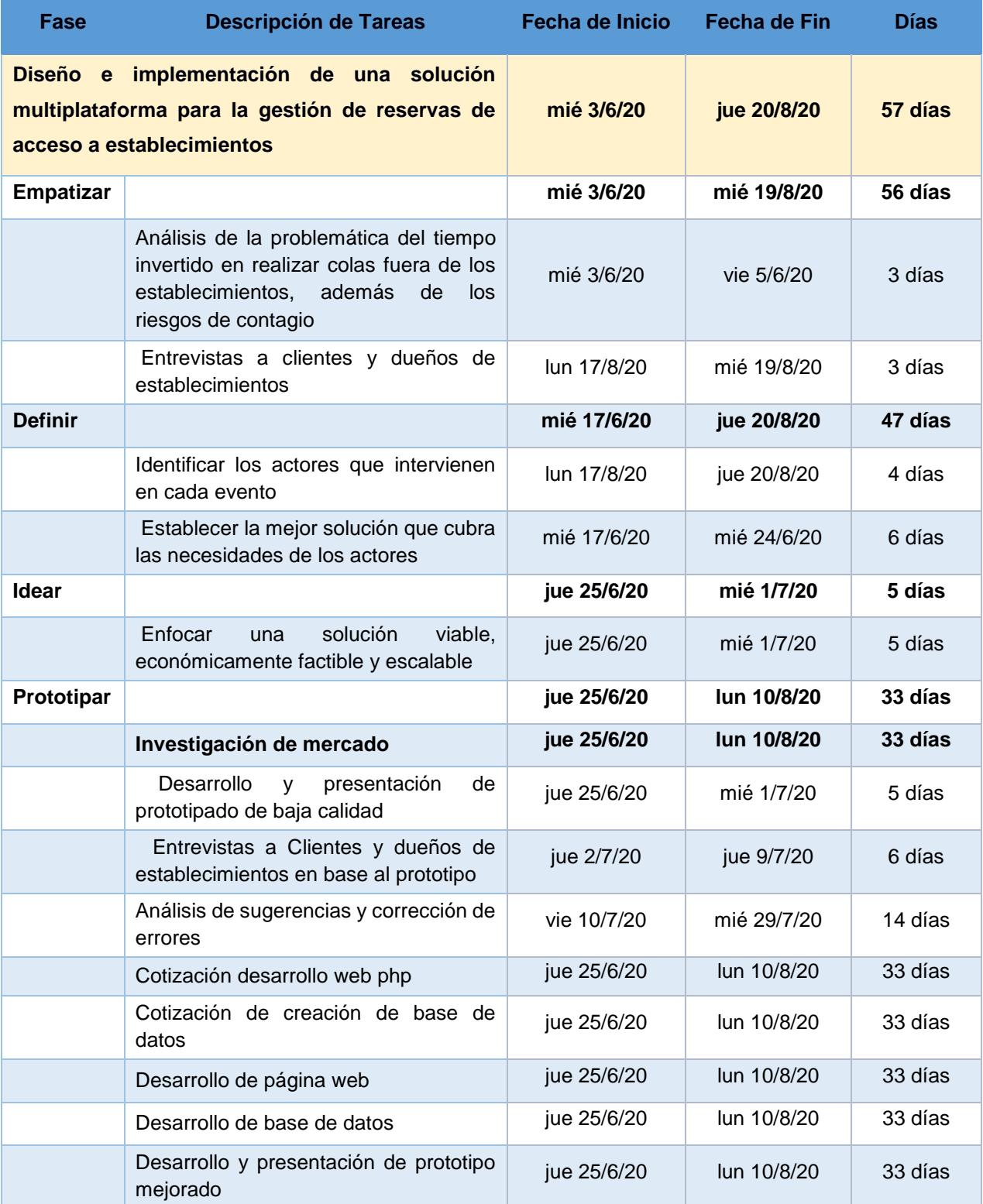

#### <span id="page-33-0"></span>**3.4 Análisis de costos**

Para el funcionamiento de "Reserva" se planificó el alquiler de un servidor en Linode con las siguientes características (Tabla 3.3):

<span id="page-33-1"></span>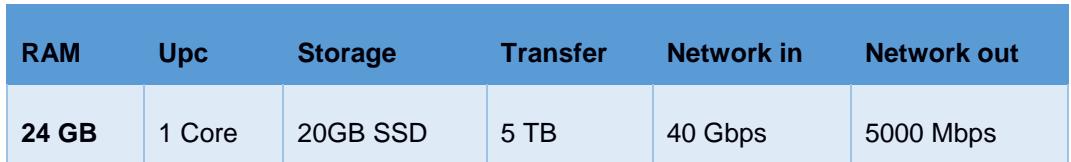

#### **Tabla 3.3 Características del servidor** [8]

Se planificó la contratación de 3 desarrolladores, los cuales se desempeñarán en los siguientes cargos (Tabla 3.4):

<span id="page-33-2"></span>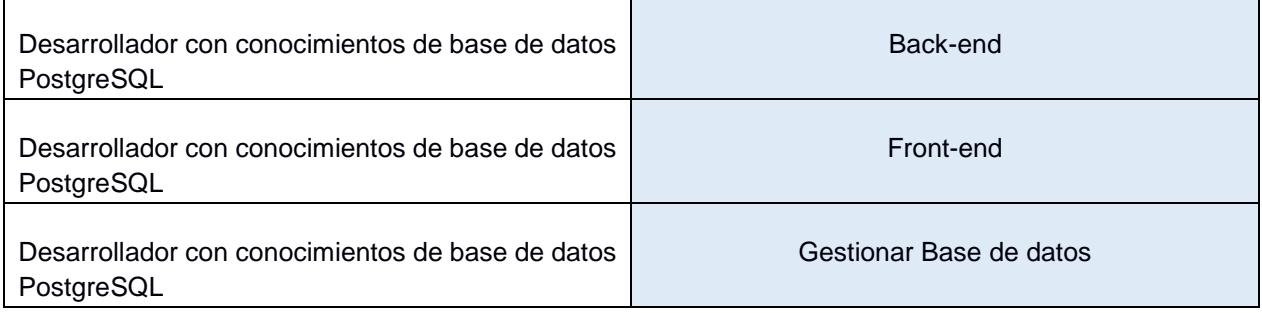

#### **Tabla 3.4 Recursos humanos [Autoría propia]**

Según los recursos detallados anteriormente se realizó el siguiente presupuesto (Tabla 3.5) para la realización y mantenimiento del proyecto; el costo del recurso denominado Desarrollador hace referencia solo para el primer mes.

#### **Tabla 3.5 Presupuesto [Autoría propia]**

<span id="page-33-3"></span>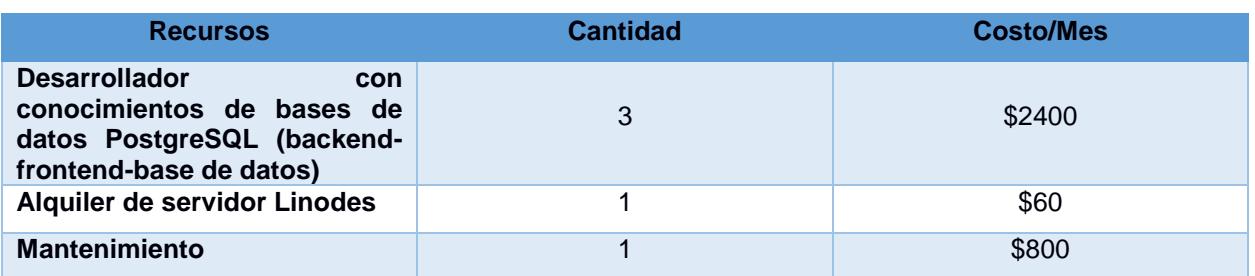

## **CAPÍTULO 4**

### <span id="page-34-1"></span><span id="page-34-0"></span>**4. CONCLUSIONES Y RECOMENDACIONES**

La implementación de nuestra solución es de gran importancia ya que ayuda a gestionar el acceso de personas a los distintos establecimientos. Los usuarios podrán evitar las largas filas y a su vez organizar su tiempo, por otra parte, los dueños de los establecimientos podrán llevar un control de acceso con el objetivo de poder satisfacer a sus clientes.

#### <span id="page-34-2"></span>**4.1 Conclusiones**

Con la realización de este proyecto hemos estudiado diferentes soluciones que nos permiten gestionar el ingreso de clientes a diferentes establecimientos y se ha expuesto con más detenimiento aquella que nos ha parecido la más eficiente cubriendo las necesidades tanto de los usuarios como de los dueños de los establecimientos basándose en el uso de la tecnología.

A medida que la solución propuesta fue tomando forma, se agregaron funciones adicionales al diseño original en base a las opiniones y recomendaciones de los posibles usuarios.

La tecnología es una herramienta creada con el fin de facilitar el desarrollo de las actividades cotidianas del ser humano limitada solo por el alcance de la imaginación, convirtiéndola en una tecnología evolutiva.

#### <span id="page-34-3"></span>**4.2 Recomendaciones**

Se sugiere además estudiar y aplicar métodos de seguridad para la información además de réplicas de la información para evitar pérdidas de la misma o retardos del servicio.

Se recomienda implementar a la solución la opción de geolocalización para que el usuario pueda encontrar el establecimiento más cercano.

### <span id="page-35-0"></span>**BIBLIOGRAFÍA**

- [1] J. Ricou, «Pasamos 4 años de nuestra vida haciendo cola,» La vanguardia, 29 Abril 2017. [En línea]. Available: https://www.lavanguardia.com/vida/20170429/422128764435/psicologiade-la-espera-4-anos-haciendo-cola.html.
- [2] Organización Mundial de la Salud, «Preguntas y respuestas sobre la enfermedad por coronavirus(COVID-19),» 2020. [En línea]. Available: https://www.who.int/es/emergencies/diseases/novel-coronavirus-2019/advice-for-public/q-a-coronaviruses..
- [3] Secretaría de Gestión de Riesgos, 2020. [En línea]. Available: https://www.gestionderiesgos.gob.ec/protocolos-y-manuales/.
- [4] Skiplino Technologies W.L.L., «Skiplino [Aplicación móvil],» 2020. [En línea]. Available: https://play.google.com/store/apps/details?id=co.lvlz.skiplino&hl=en.
- [5] Tiendeo Web Marketing SL, «Tiendeo,» 2020. [En línea]. Available: https://www.tiendeo.com.ec/guayaquil.
- [6] Dinngo;, «Design Thinking,» 2020. [En línea]. Available: https://www.designthinking.es.
- [7] T. P. G. D. Group, «PostgreSQL,» [En línea]. Available: https://www.postgresql.org/.
- [8] Linode. [En línea]. Available: https://www.linode.com/.
- [9] M. S. Seoane. [En línea]. Available: https://designthinking.gal/tecnicas-decreatividad-los-seis-sombreros-para-pensar/.
- [10] Protoio.Inc, [En línea]. Available: https://proto.io/. [Último acceso: 2020].

## **ANEXOS**

### **ANEXO 1**

<span id="page-36-1"></span><span id="page-36-0"></span>**Plantilla de entrevista a dueños o encargados de establecimientos:**

**Nombres del entrevistado: Nombre de la empresa:** 

- **1) ¿A qué se dedica su empresa?**
- **2) ¿Cree Ud. que es importante aplicar medidas bioseguridad en su local? ¿Por qué?**
- **3) ¿Ha tenido inconvenientes con sus clientes debido a aglomeraciones?**

**4) Según la OMS las aglomeraciones son la principal fuente de contagio, ¿qué opina Ud. de la idea de que los clientes puedan realizar reservaciones previas?**

#### **Análisis de resultados de las entrevistas**

Los microempresarios entrevistados afirmaron la importancia de las normas de bioseguridad que ayudan a proteger la salud e integridad de sus empleados y clientes, además de comunicar no haber presentado problemas o inconvenientes por aglomeraciones ya que al momento no se encontraban atendiendo con normalidad. La minoría de entrevistados afirmaron que antes de la pandemia ya trabajaban con servicios a domicilio y reservaciones previas lo cual ayudó a que sus ventas no decaigan.

Los entrevistados afirmaron que es muy necesario avanzar con la tecnología y brindar un mejor servicio haciendo uso de aplicaciones de reserva para agilizar la atención en locales que requieren la presencia física de sus clientes sin exceder la capacidad máxima de personas por local.

#### **Plantilla de encuesta a clientes de establecimientos:**

- **1) Seleccione el rango de edad al que pertenece:**
	- a) 18-25
	- b) 26-35
	- c) 36- 45
	- d) 46-60
	- e) más de 60
- **2) Ha instalado aplicaciones o usado plataformas por primera vez debido a la pandemia:**
	- a) Si
	- b) No
- **3) Al momento de realizar sus compras, cree Ud. que se están cumpliendo las medidas de distanciamiento al ingreso de los centros comerciales:**
	- a) Si
	- b) No
- **4) Cuál considera Ud. una buena estrategia para evitar las aglomeraciones y largas colas que son consideradas principal fuente de contagio de COVID-19:**
	- a) Reservaciones previas al local donde va a realizar la compra
	- b) Ingreso mediante el ultimo digito de cedula de identidad
	- c) Otra (especifique)

#### **Resultados de encuestas realizadas a clientes (25 entrevistados):**

1.-Seleccione el rango de edad al que pertenece:

25 respuestas

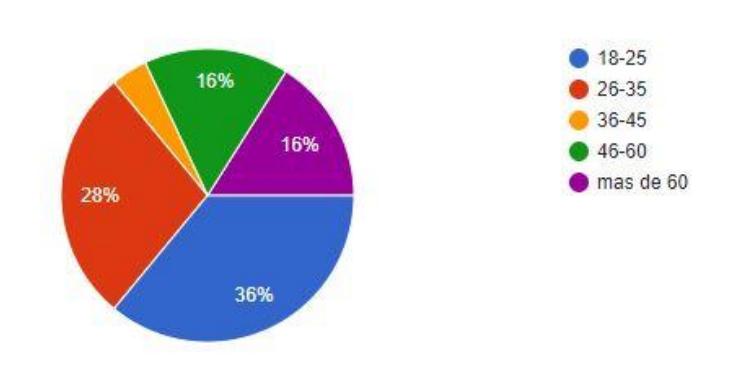

<span id="page-38-0"></span>**Figura A1.1 Respuesta-Pregunta1 Encuestas [Autoría propia]**

2.- Ha instalado aplicaciones o usado plataformas por primera vez debido a la pandemia: 25 respuestas

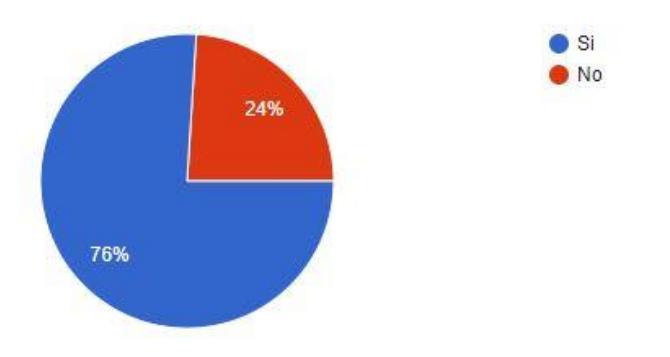

<span id="page-38-1"></span>**Figura A1.2 Respuesta-Pregunta2 Encuestas [Autoría propia]**

3.- Al momento de realizar sus actividades, cree Ud. que se están cumpliendo las medidas de distanciamiento al ingreso de los establecimientos:

25 respuestas

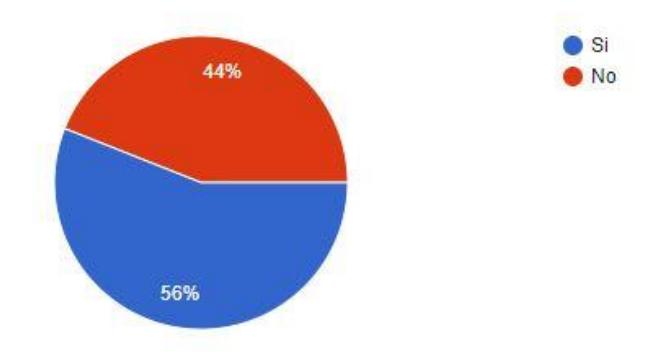

<span id="page-39-0"></span>**Figura A1.3 Respuesta-Pregunta3 Encuestas [Autoría propia]**

4.- Cuál considera Ud. una buena estrategia para evitar las aglomeraciones y largas colas que son consideradas principal fuente de contagio de covid19:

25 respuestas

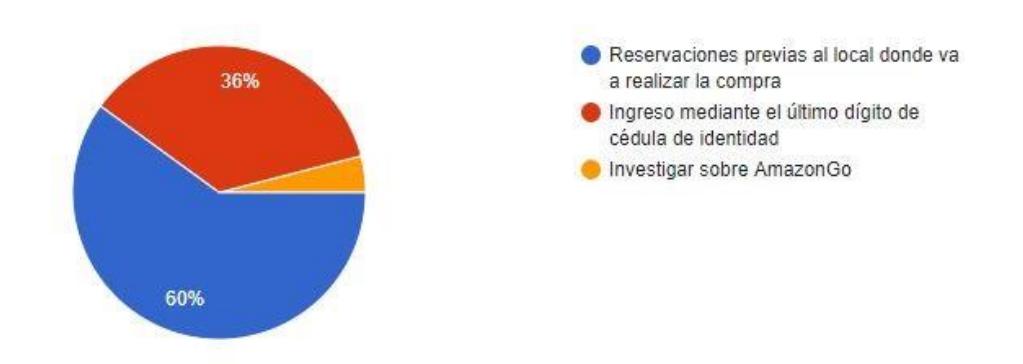

**Figura A1.4 Respuesta-Pregunta4 Encuestas [Autoría propia]**

#### <span id="page-39-1"></span>**Análisis de resultados de las encuestas**

Se realizó una encuesta a usuarios de diferentes edades (Figura A1.1), con el objetivo de validar el nivel de conocimiento y manejo de dispositivos tecnológicos que tienen o que han adquirido durante la pandemia instalando aplicaciones (Figura A1.2).

Validamos también que el 56% de los usuarios consideran muy importante las normas de bioseguridad al momento de ingresar a los establecimientos (Figura A1.3) y que el 60% considera que las reservaciones pueden evitar las aglomeraciones y largas filas a las afueras de los establecimientos (Figura A1.4).

El objetivo de las encuestas a clientes ha sido validar la importancia que tiene la evolución de la tecnología en las actividades cotidianas y que tan necesaria puede llegar a ser. Más del 50% aseguró que hacer reservaciones previas a locales que brindan diferentes servicios que requieren de la presencia física del cliente, es necesario y podría llegar a disminuir el riesgo de contagios en esta época de crisis de bioseguridad por la que está pasando el país y el mundo entero, a pesar de que muchos aseguran cumplir las normas de distanciamiento al acudir a los supermercados y lugares concurridos.

### **ANEXO 2**

#### <span id="page-41-0"></span>**Lluvia de ideas:**

Utilizando la técnica de los seis sombreros [9] pudimos realizar nuestra lluvia de ideas, como se puede ver en la Figura A2.1.

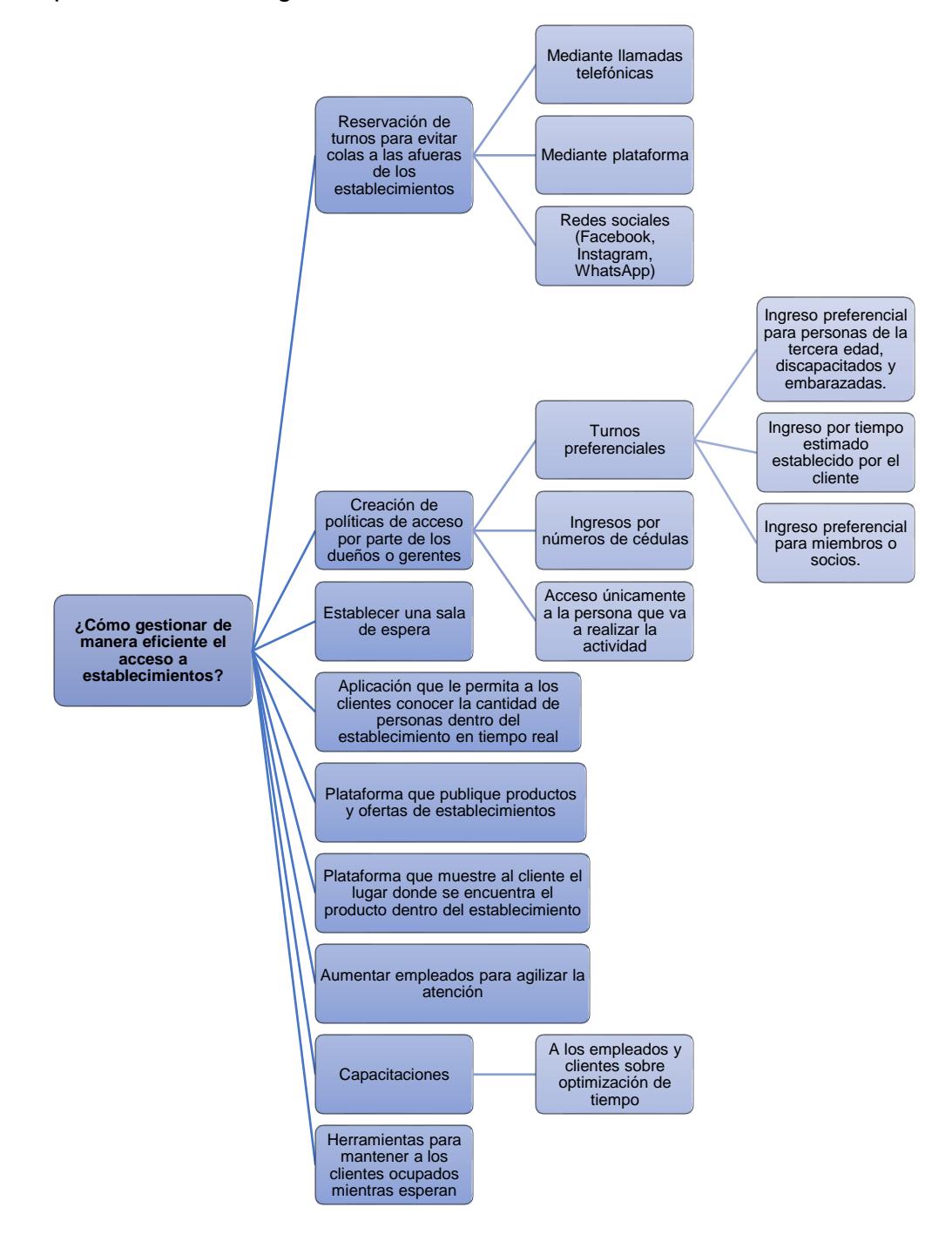

<span id="page-41-1"></span>**Figura A2.1 Boceto del prototipo [Autoría propia]**

### <span id="page-42-0"></span>**ANEXO 3**

#### **Boceto del prototipo:**

Boceto presentado a los usuarios para poder realizar pruebas y mejoras, en base a sus necesidades y sugerencias (Figura A3.1). El boceto lo realizamos utilizando la herramienta Proto.io. [10]

<span id="page-42-1"></span>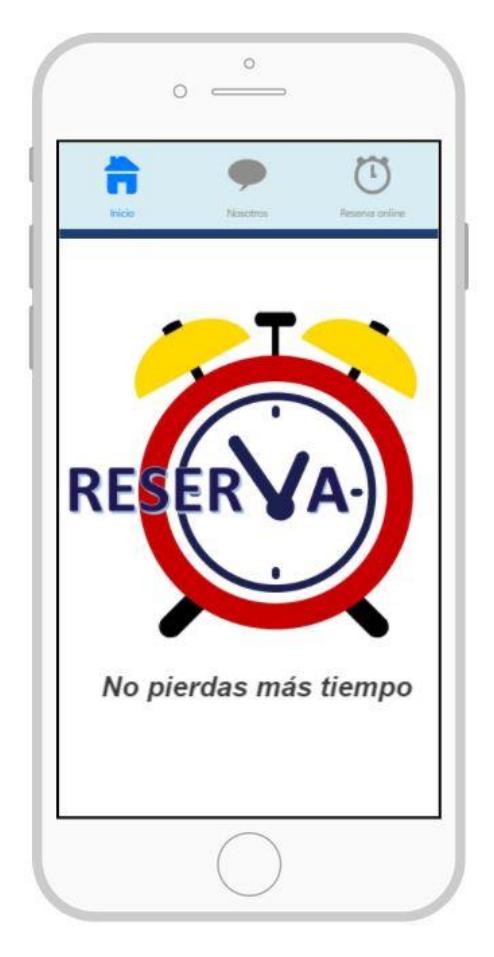

**Figura A3.1 Boceto del prototipo [Autoría propia]**

### **ANEXO 4**

### <span id="page-43-0"></span>**Manual de usuario (Aplicación móvil)**

**Pantalla principal** donde podemos ver el logo, nombre y slogan de la aplicación y una barra de Menú (Figura A4.1).

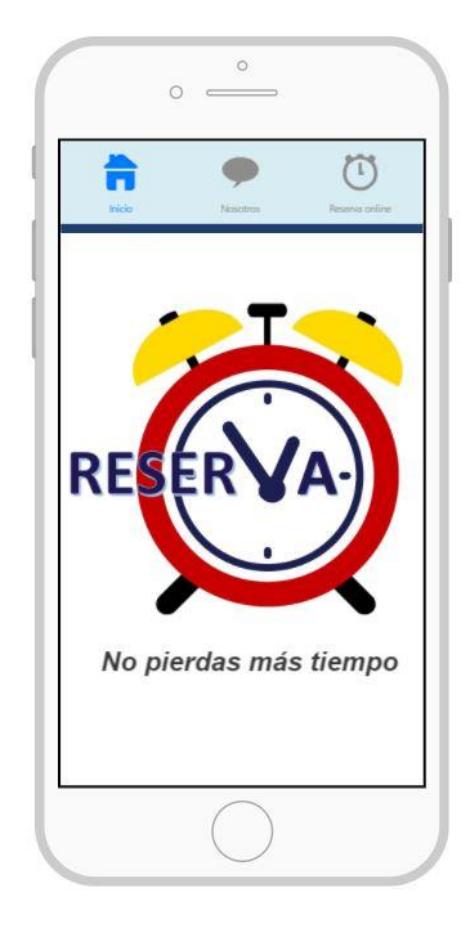

**Figura A4.1 Pantalla principal [Autoría propia]**

<span id="page-43-1"></span>En la barra de menú se encuentran las opciones:

**Inicio:** este sirve para retornar a la pantalla principal (Figura A4.2.a),

**Nosotros**: muestra una breve descripción sobre la aplicación (Figura A4.2.b),

**Reserva online:** sirve para realizar las reservaciones y realizar consultas de las reservaciones (Figura A4.2.c),

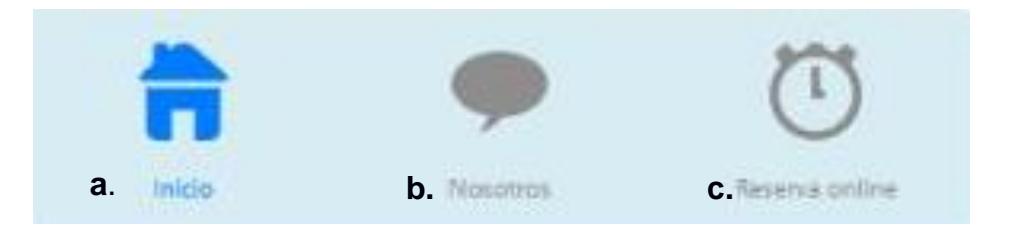

**Figura A4.2 Barra de menú [Autoría propia]**

<span id="page-44-0"></span>Al presionar la opción **"Nosotros"** (Figura A4.3) aparecerá una descripción de la aplicación e información de contacto en el caso de alguna inquietud por parte del usuario.

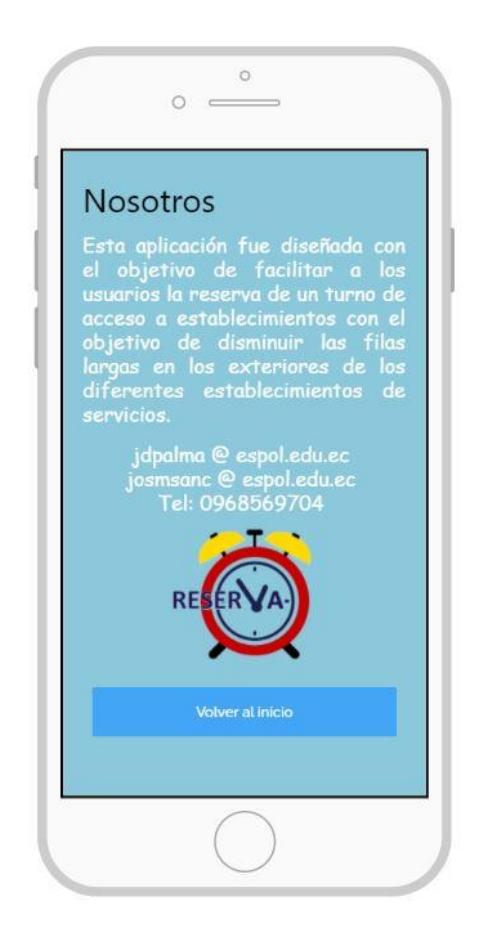

**Figura A4.3 Pantalla "Nosotros" [Autoría propia]**

<span id="page-44-1"></span>Al presionar la opción **"Reserva Online"** (Figura A4.4) aparece una pantalla que indica que debe iniciar sesión para poder realizar su reservación.

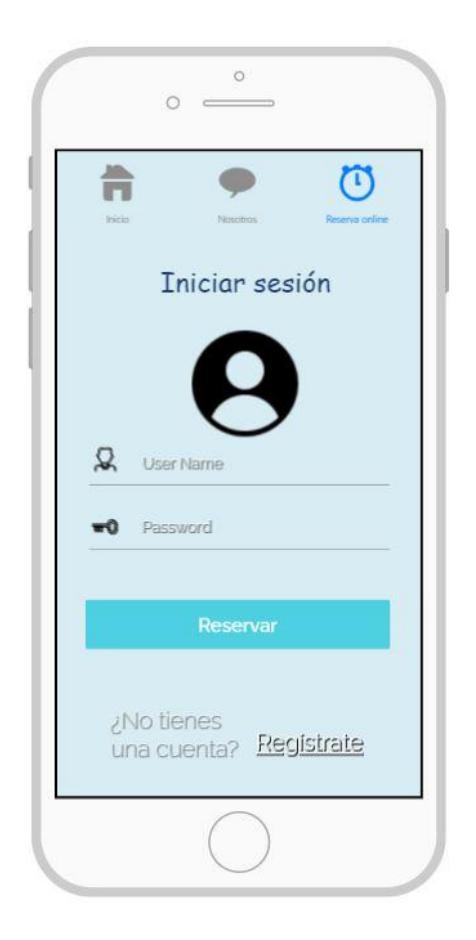

**Figura A4.4 Pantalla "Reserva online" [Autoría propia]**

<span id="page-45-0"></span>En el caso de que el usuario no se encuentre registrado, en la parte posterior de la pantalla "Reservar" (Figura A4.4) se encuentra la opción **"Regístrate"**.

Al seleccionar la opción el nuevo usuario debe llenar el siguiente formulario (Figura A4.5):

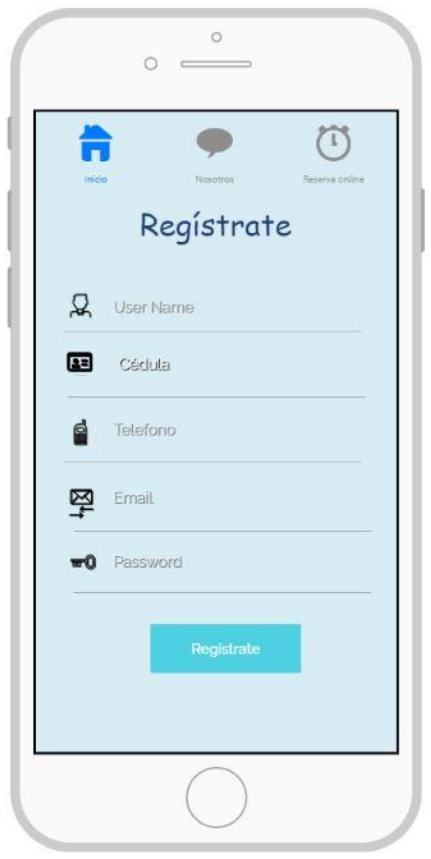

**Figura A4.5 Pantalla "Regístrate" [Autoría propia]**

<span id="page-46-0"></span>Una vez que se haya registrado e iniciado sesión se abrirá una pantalla con dos opciones: **Reservar y Consultar (Figura A4.6).**

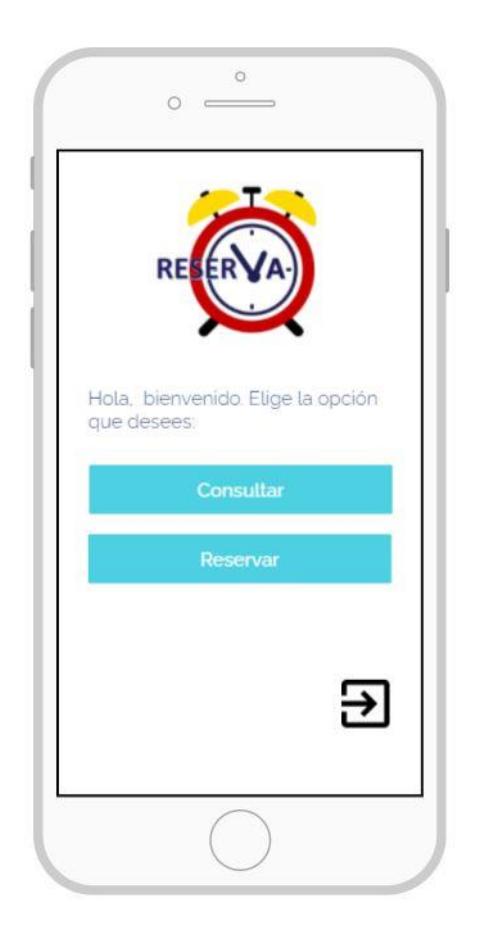

**Figura A4.6 Pantalla "Consultar o Reservar" [Autoría propia]**

<span id="page-47-0"></span>La opción **"Consultar"** (Figura A4.7) muestra un listado de las reservaciones que el usuario haya hecho, y le permite las opciones de **ver** (Figura A4.7.a)**, editar** (Figura A4.7.b) **y borrar** (Figura A4.7.c) las reservaciones.

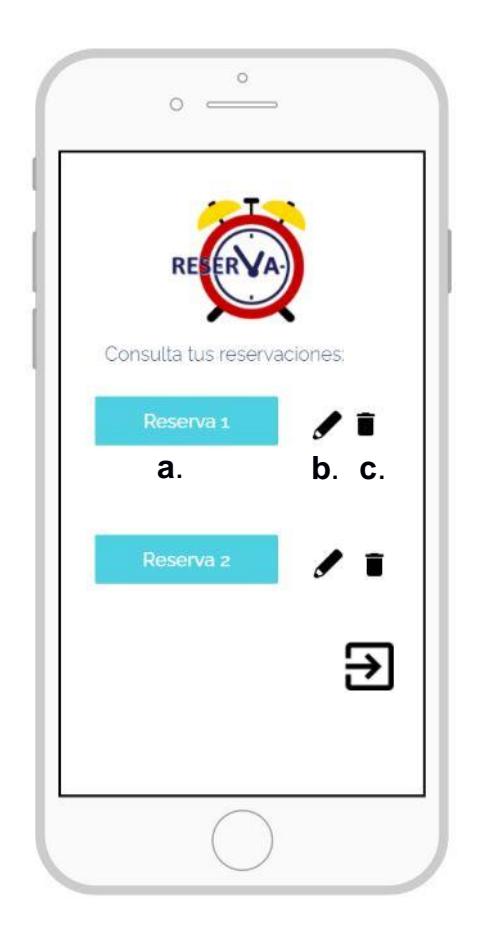

**Figura A4.7 Pantalla "Consultar" [Autoría propia]**

<span id="page-48-0"></span>Por otra parte, al presionar la opción **"Reservar"** (Figura A4.8) aparecerá un formulario donde el usuario podrá detallar su reservación, pero en el caso que no esté seguro la puede cancelar.

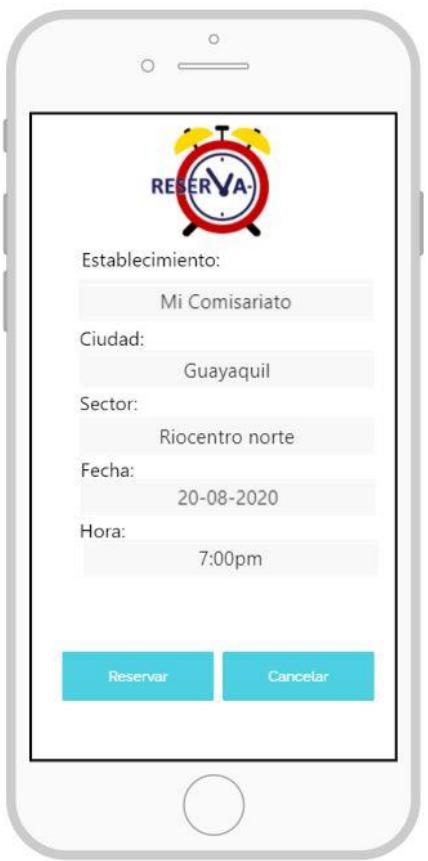

**Figura A4.8 Pantalla "Reservar" [Autoría propia]**

<span id="page-49-0"></span>Al dar clic en Reservar, después de llenar el formulario de Reservación, aparece un **ticket** (Figura A4.9) que muestra los datos de la reservación.

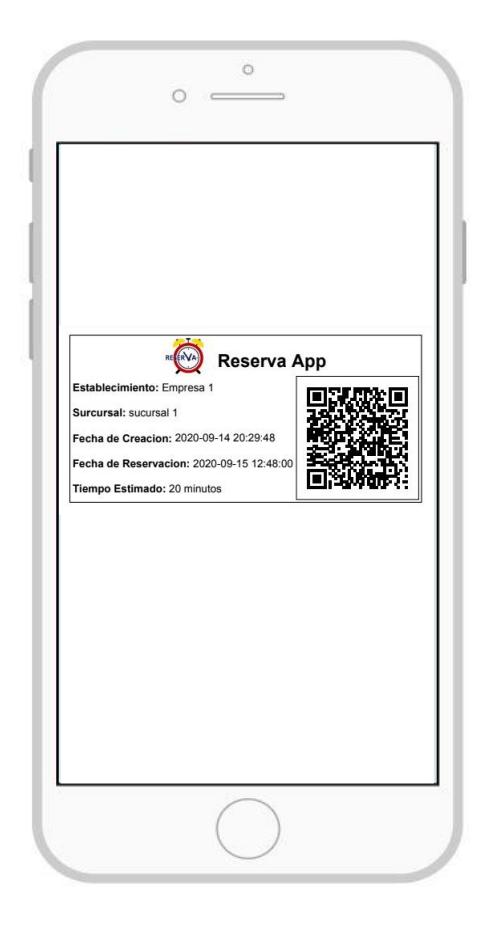

**Figura A4.9 Pantalla "Ticket de reserva" [Autoría propia]**

### **Manual de usuario Sitio web (Cliente)**

<span id="page-50-0"></span>Este manual tiene como finalidad dar a conocer las características y las formas de funcionamiento básicas de Reserva!

Requerimientos técnicos para el uso de Reserva!

- ➢ Cualquier dispositivo con acceso a internet.
- <span id="page-50-1"></span>➢ Cuenta de correo electrónico de cualquier servidor de correos.

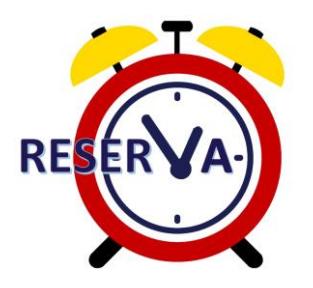

**Figura A4.10 Logo del sitio web [Autoría propia]**

Acceso al sistema. - Para los usuarios que ingresan por primera vez a nuestro servicio y quieren ser parte de nuestra solución, la pagina cuenta con un formulario de registro al cual accederemos mediante el link "Registrarme" donde llenaremos todos los datos necesarios para crear nuestro perfil de usuario (Figura A4.11.a).

Si ya cuenta con un perfil de usuario ingresamos con el correo y contraseña que proporcionamos en el registro (Figura A4.11.b).

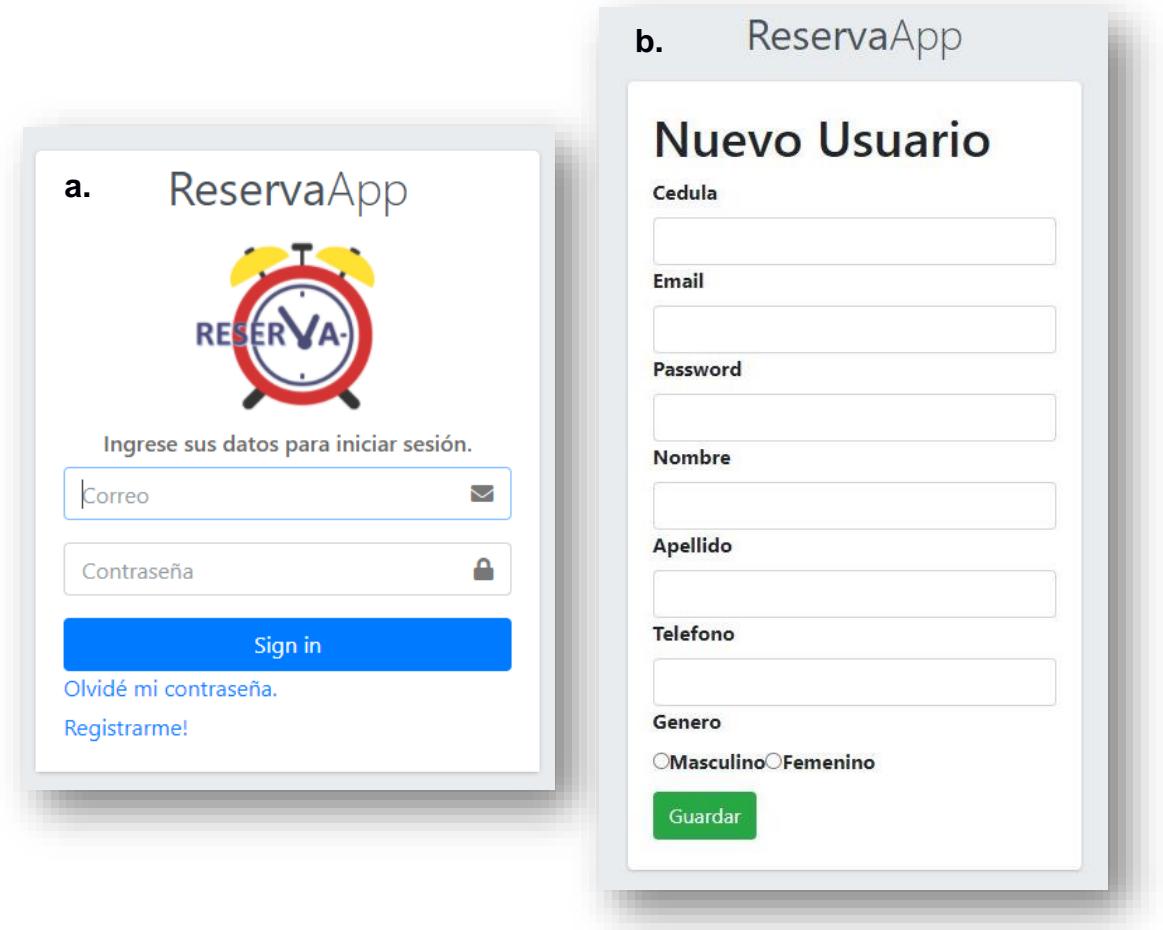

<span id="page-51-0"></span>**Figura A4.11 Ventanas de acceso al sistema [Autoría propia]**

Perfil de usuario. - En el caso de querer realizar una consulta o edición sobre los datos del usuario, nos dirigimos a la pestaña superior derecha y le daremos click al nombre de usuario y nos desplegará las opciones "Perfil" y "cerrar sesión" como se muestra en la imagen (Figura A4.12), si escogemos la opción cerrar sesión nos retornará a la pagina de inicio.

Ingresando a la opción "Perfil" podremos consultar los datos proporcionados. (Figura A4.13).

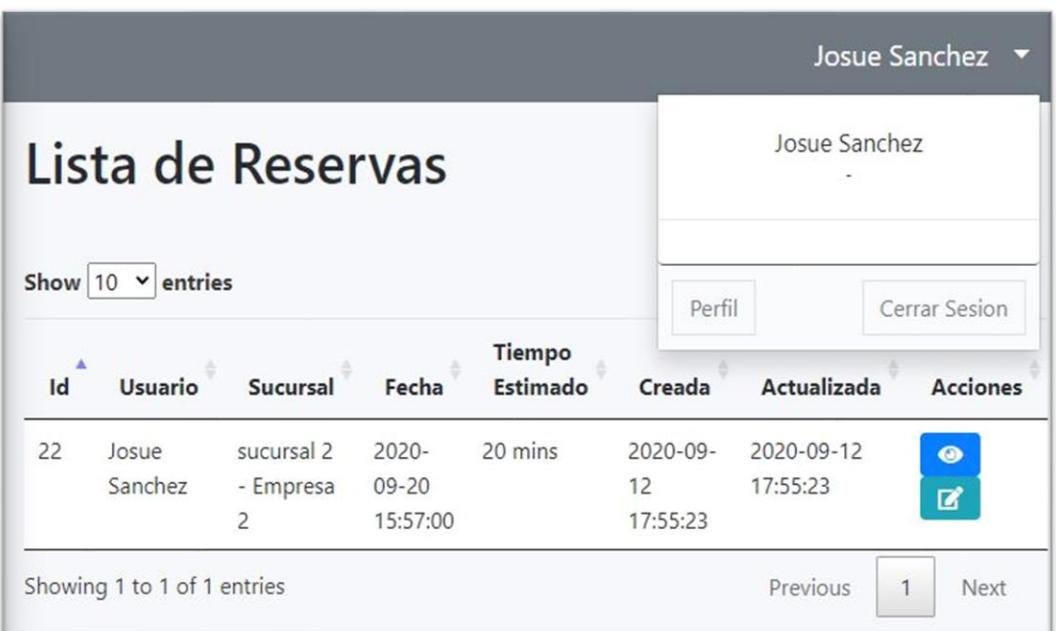

**Figura A4.12 Opción Perfil de usuario [Autoría propia]**

<span id="page-52-0"></span>

| <b>Usuario</b>  |                       |
|-----------------|-----------------------|
| Email           | josmsanc@espol.edu.ec |
| <b>Nombre</b>   | Josue                 |
| <b>Apellido</b> | Sanchez               |
| <b>Telefono</b> | 0988838018            |
| <b>Genero</b>   | Masculino             |
|                 |                       |
|                 |                       |

<span id="page-52-1"></span>**Figura A4.13 Vista Información de usuario [Autoría propia]**

Reserva. - En la parte superior izquierda encontraremos la pestaña "Reservas" la cual al seleccionarla nos desplegará las acciones "Nueva Reserva" y "Reservas Pendientes" (Figura A4.14). La opción "reserva pendiente nos mostrará un listado con las reservaciones que tengamos pendientes.

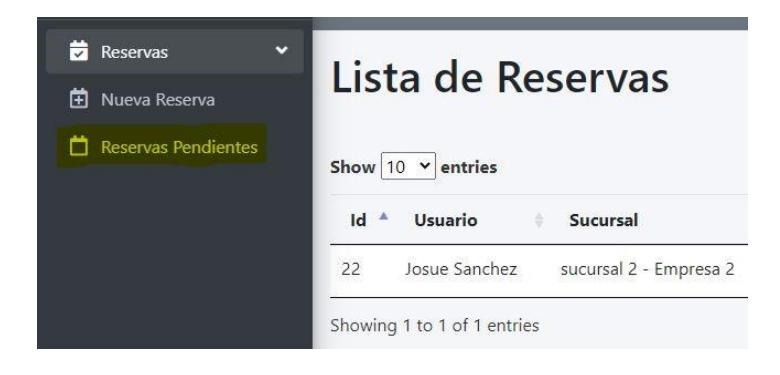

**Figura A4.14 Menú desplegable Reservas [Autoría propia]**

<span id="page-53-0"></span>En el listado de reservas pendientes (Figura A4.15) encontraremos dos botones en la columna de "Acciones" que nos permitirán hacer consultas sobre nuestras reservaciones o editarlas. También encontraremos la opción "crear" la cual nos redirigirá a el formulario de creación de una nueva reserva.

|                        |                          |                        |                     | õ                      | <b>Acciones</b>     |                     |                    |  |
|------------------------|--------------------------|------------------------|---------------------|------------------------|---------------------|---------------------|--------------------|--|
|                        | Show 10 $\times$ entries | Lista de Reservas      |                     |                        |                     |                     | $+Car$             |  |
| $\blacktriangle$<br>Id | Usuario                  | Sucursal               | Fecha               | <b>Tiempo Estimado</b> | Creada              | Actualizada         | Acciones           |  |
| 11                     | 11                       | sucursal 2 - Empresa 2 | 2020-09-09 03:35:00 | 10 mins                | 2020-09-07 07:52:24 | 2020-09-07 07:52:24 | $\bullet$ $\sigma$ |  |
| 12                     | 11                       | sucursal 1 - Empresa 1 | 2020-09-10 02:52:00 | 80 mins                | 2020-09-07 07:53:02 | 2020-09-07 07:53:02 | $\bullet$ $\sigma$ |  |
| 13                     | 11                       | sucursal 1 - Empresa 1 | 2020-09-10 02:52:00 | 80 mins                | 2020-09-07 08:01:26 | 2020-09-07 08:01:26 | $\bullet$ $\sigma$ |  |
| 14                     | 11                       | sucursal 1 - Empresa 1 | 2020-09-10 02:52:00 | 80 mins                | 2020-09-07 08:02:34 | 2020-09-07 08:02:34 | $\bullet$ $\sigma$ |  |
| 15                     | 11                       | sucursal 1 - Empresa 1 | 2020-09-10 02:52:00 | 80 mins                | 2020-09-07 08:04:34 | 2020-09-07 08:04:34 | $\bullet$ $\sigma$ |  |
| 16                     | 11                       | sucursal 1 - Empresa 1 | 2020-09-10 02:52:00 | 80 mins                | 2020-09-07 08:05:27 | 2020-09-07 08:05:27 | $\bullet$ $\sigma$ |  |
| 17                     | 11                       | sucursal 1 - Empresa 1 | 2020-09-10 02:52:00 | 80 mins                | 2020-09-07 08:07:38 | 2020-09-07 08:07:38 | $\bullet$ $\sigma$ |  |
| 18                     | 11                       | sucursal 1 - Empresa 1 | 2020-09-10 02:52:00 | 80 mins                | 2020-09-07 08:13:55 | 2020-09-07 08:13:55 | $\bullet$ $\sigma$ |  |
| 19                     | 11                       | sucursal 2 - Empresa 2 | 2020-09-09 03:35:00 | 10 mins                | 2020-09-07 08:16:53 | 2020-09-07 08:16:53 | $\bullet$ $\sigma$ |  |
|                        |                          |                        |                     | 10 mins                |                     | 2020-09-07 08:19:16 | $\bullet$ $\sigma$ |  |

<span id="page-53-1"></span>**Figura A4.15 Ventana de Listado de reservas pendientes [Autoría propia]**

Al presionar la opción de consulta (Figura A4.16) nos abrirá el siguiente formulario donde podremos observar los datos de nuestra reserva, además de editarlos o eliminar la reserva.

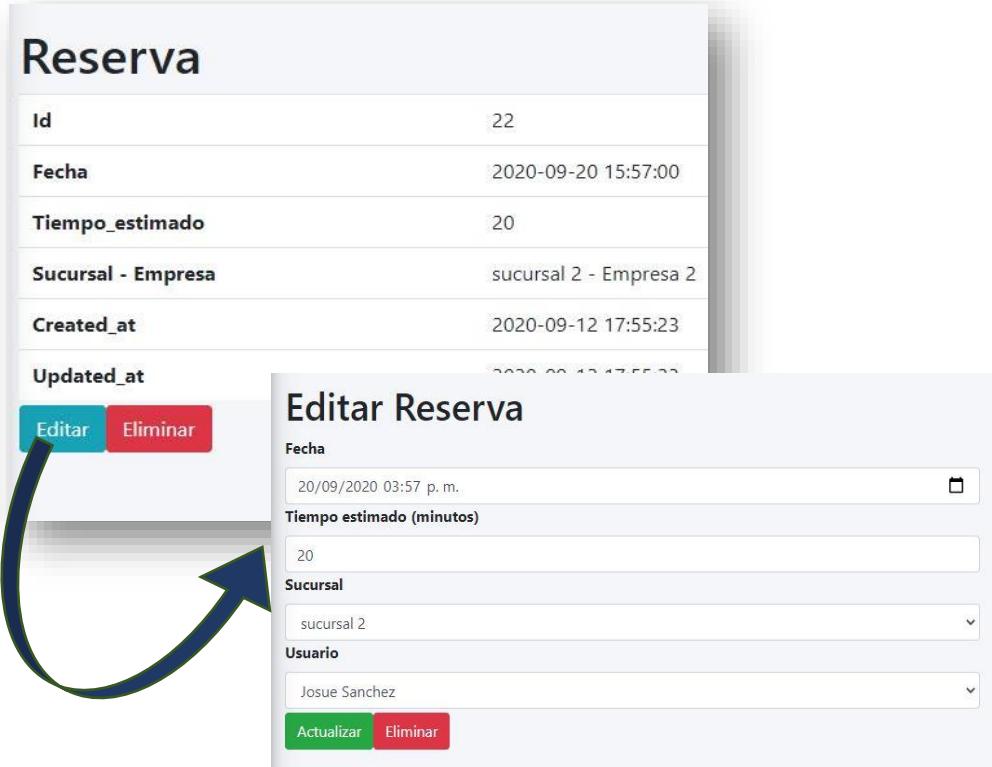

**Figura A4.16 Ventana Consultar Reserva [Autoría propia]**

<span id="page-54-0"></span>La opción nueva reserva (Figura A4.17) nos redirigirá a un formulario donde ingresaremos los datos únicamente necesarios para el ingreso de la reservación. El icono del calendario nos facilitará el ingreso de la fecha y hora de la reserva (Figura A4.18).

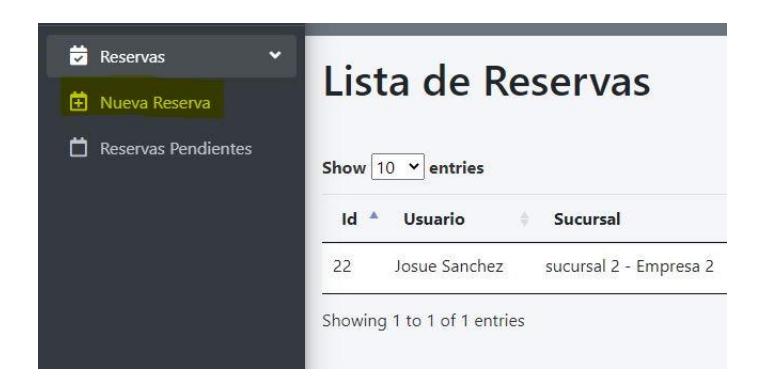

**Figura A4.17 Ventana Consultar Reserva [Autoría propia]**

<span id="page-55-0"></span>

| Nueva Reserva<br>Fecha                    |              |                       |       |                         |               |                             |                |           |    |    |       |  |
|-------------------------------------------|--------------|-----------------------|-------|-------------------------|---------------|-----------------------------|----------------|-----------|----|----|-------|--|
| dd/mm/aaaa --:-- -----                    | $\Box$       | Fecha                 |       |                         |               |                             |                |           |    |    |       |  |
| Tiempo estimado (minutos)                 |              | 20/09/2020 03:57 p.m. |       |                         |               |                             |                |           |    |    |       |  |
| Sucursal                                  |              | septiembre de 2020    |       |                         |               |                             | 个              | ↓         | 03 | 57 | p. m. |  |
| Seleccione una Sucursal<br><b>Usuario</b> | $\checkmark$ | do.                   |       | lu, ma, mi, ju, vi, sá, |               |                             |                |           | 04 | 58 | a. m. |  |
| Seleccione un Usuario                     | $\checkmark$ | 30                    | 31    |                         | $\mathcal{P}$ | $\overline{3}$              | $\overline{4}$ | $-5$      | 05 | 59 |       |  |
| Guardar                                   |              | 6<br>13               | 14 15 | 8                       | 9<br>16       | 10 <sub>1</sub><br>17 18 19 | $11 \t 12$     |           | 06 | 00 |       |  |
|                                           |              | 20                    | 21    | 22                      | 23            | 24                          |                | 25 26     | 07 | 01 |       |  |
|                                           |              | 27                    | 28    | 29                      | 30            |                             | 2              | $_{3}$    | 08 | 02 |       |  |
|                                           |              | Δ                     | 5     | 6                       | 7             | 8                           | 9              | 10<br>Hoy | 09 | 03 |       |  |

<span id="page-55-1"></span>**Figura A4.18 Ventana Ingreso Nueva Reserva [Autoría propia]**

Una vez creada la reserva recibiremos un mensaje de confirmación al correo que registramos en los datos de usuario (Figura A4.19).

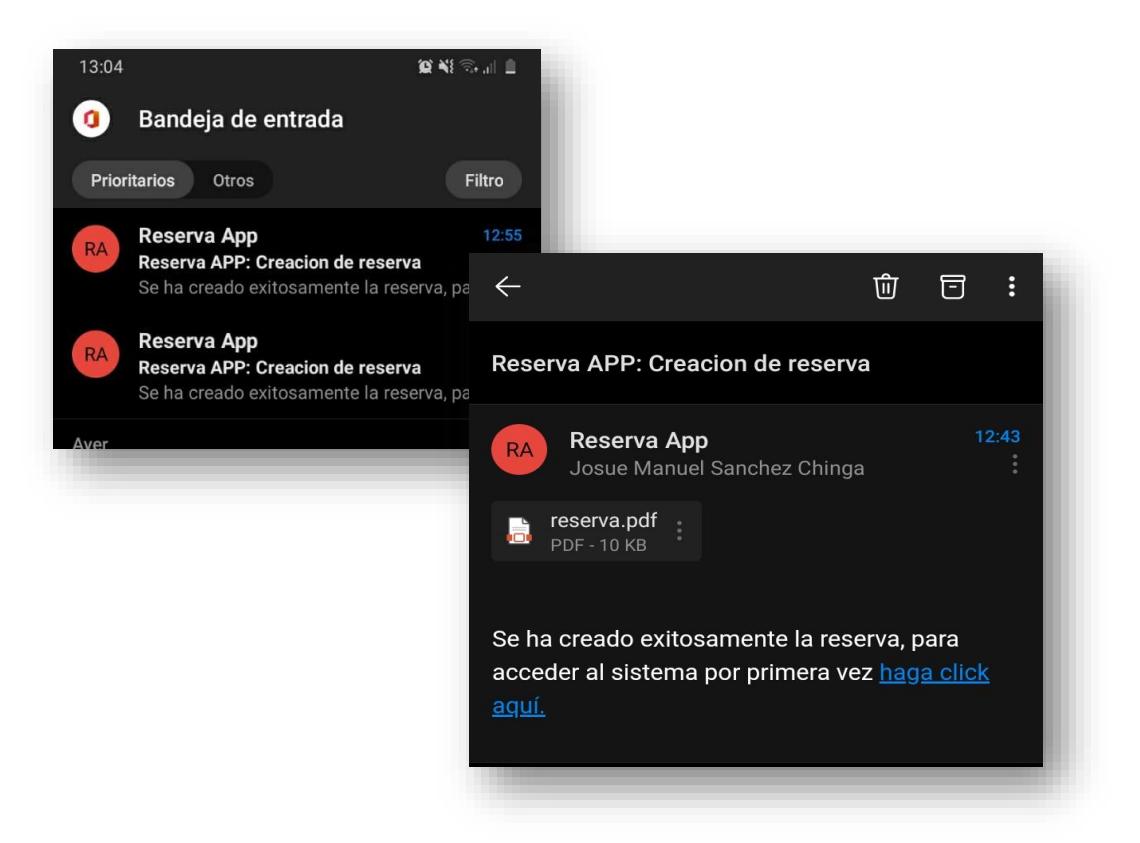

**Figura A4.19 Correo de confirmación de reserva [Autoría propia]**

<span id="page-56-0"></span>Junto con la confirmación de la reserva nos llegará un documento en formato pdf el cual contendrá los datos de la reserva y un código único Qr para su verificación (Figura A4.20).

<span id="page-56-1"></span>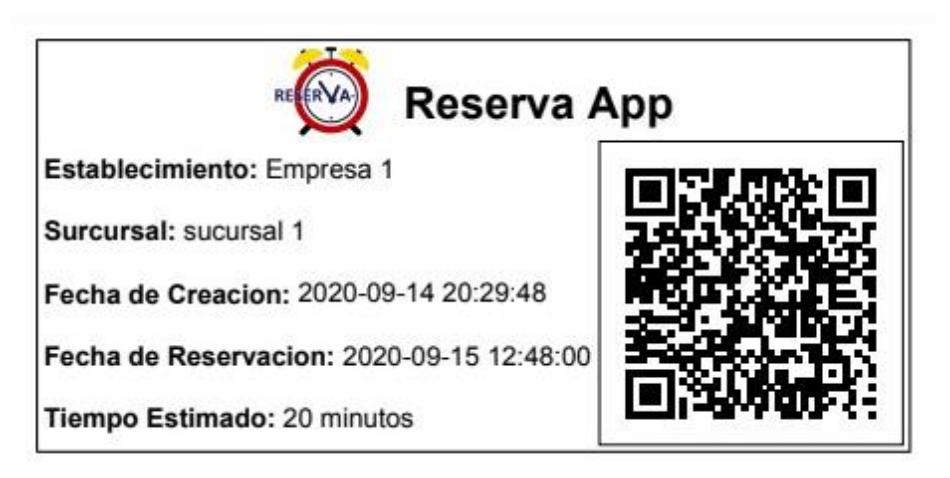

**Figura A4.20 Datos de la reserva [Autoría propia]**

### **Manual de usuario Sitio web (Administrador)**

Este manual tiene como finalidad dar a conocer las características y las formas de funcionamiento que permitirán al usuario administrador gestionar los datos del sitio.

Requerimientos técnicos para el uso de Reserva:

- ➢ Cualquier dispositivo con acceso a internet.
- ➢ Cuenta de correo electrónico de cualquier servidor de correos.

Acceso al sistema. - Únicamente se registrará como usuario administrador cuyo usuario cuente ya con un usuario y contraseña, en el caso de ser necesario crear otro usuario administrador o con un rol diferente al de usuario cliente, solo los podrá crear otro usuario administrador ya registrado (Figura A4.21).

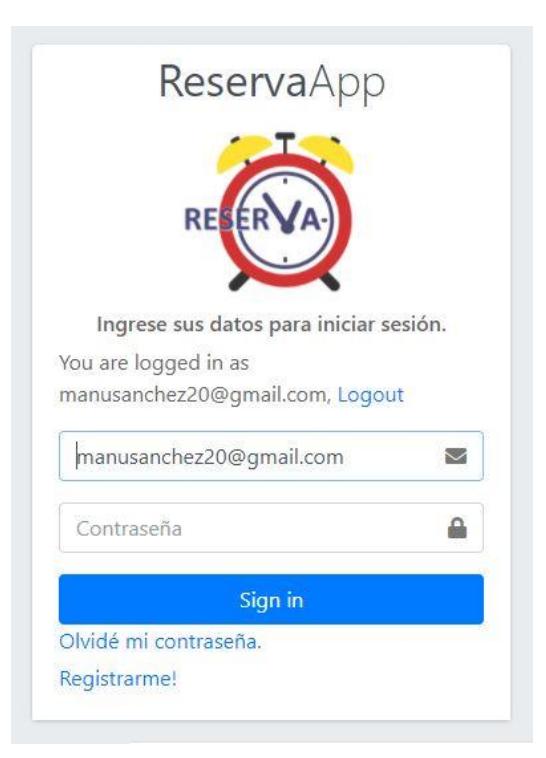

<span id="page-57-0"></span>**Figura A4.21 Ventanas de acceso al sistema (usuario Administrador) [Autoría propia]**

Perfil de usuario. - En el caso de querer realizar una consulta o edición sobre los datos del usuario, nos dirigimos a la pestaña superior derecha y le daremos click al nombre de usuario y nos desplegará las opciones "Perfil" y "cerrar sesión" ademas del rol del usuario como se muestra en la imagen (Figura A4.22), si escogemos la opción cerrar sesión nos retornará a la pagina de inicio.

Ingresando a la opción "Perfil" podremos consultar y editar los datos proporcionados al sitio.

|        | 11                              |                |                                 |
|--------|---------------------------------|----------------|---------------------------------|
|        | Usuario, Administrador, Gerente | <b>Usuario</b> |                                 |
|        |                                 | Id             | 33                              |
| Perfil | Cerrar Sesion                   | Roles          | Usuario, Administrador, Gerente |
|        |                                 | Email          | manusanchez20@gmail.com         |
|        |                                 | Nombre         | 1                               |
|        |                                 | Apellido       | $\overline{1}$                  |
|        |                                 | Telefono       | 1                               |
|        |                                 | Genero         | Masculino                       |

**Figura A4.22 Datos de usuario administrador [Autoría propia]**

<span id="page-58-0"></span>En la parte superior izquierda encontraremos la pestaña Configuraciones-Usuarios la cual desplegará las opciones "Nuevo Usuario" (Figura A4.23.a) y "Listar Usuarios" (Figura A4.23.b) las cuales nos servirán para crear un nuevo usuario o listar los usuarios ya creados.

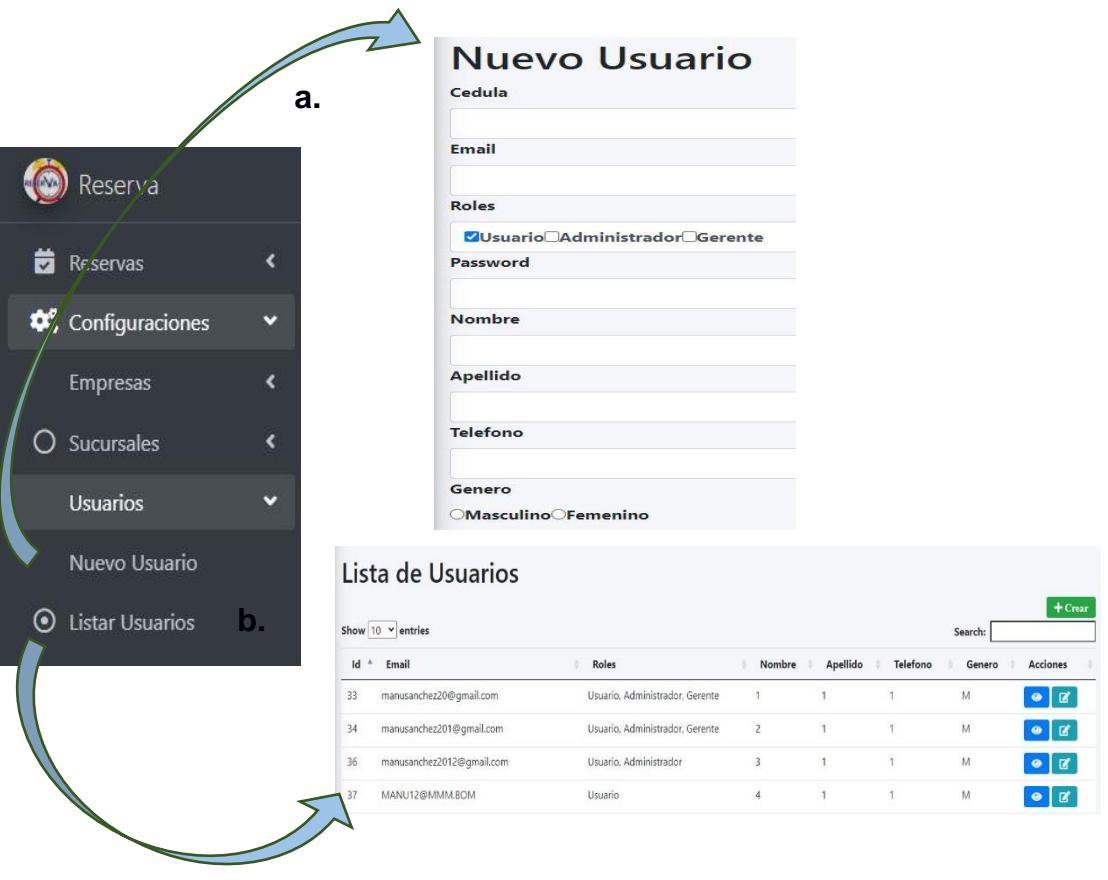

<span id="page-59-0"></span>**Figura A4.23 Configuraciones-Usuarios [Autoría propia]**

En la tabla de la lista de usuarios en la columna Acciones encontraremos dos botones que nos permitirán consultar y editar los usuarios respectivamente (Figura A4.24).

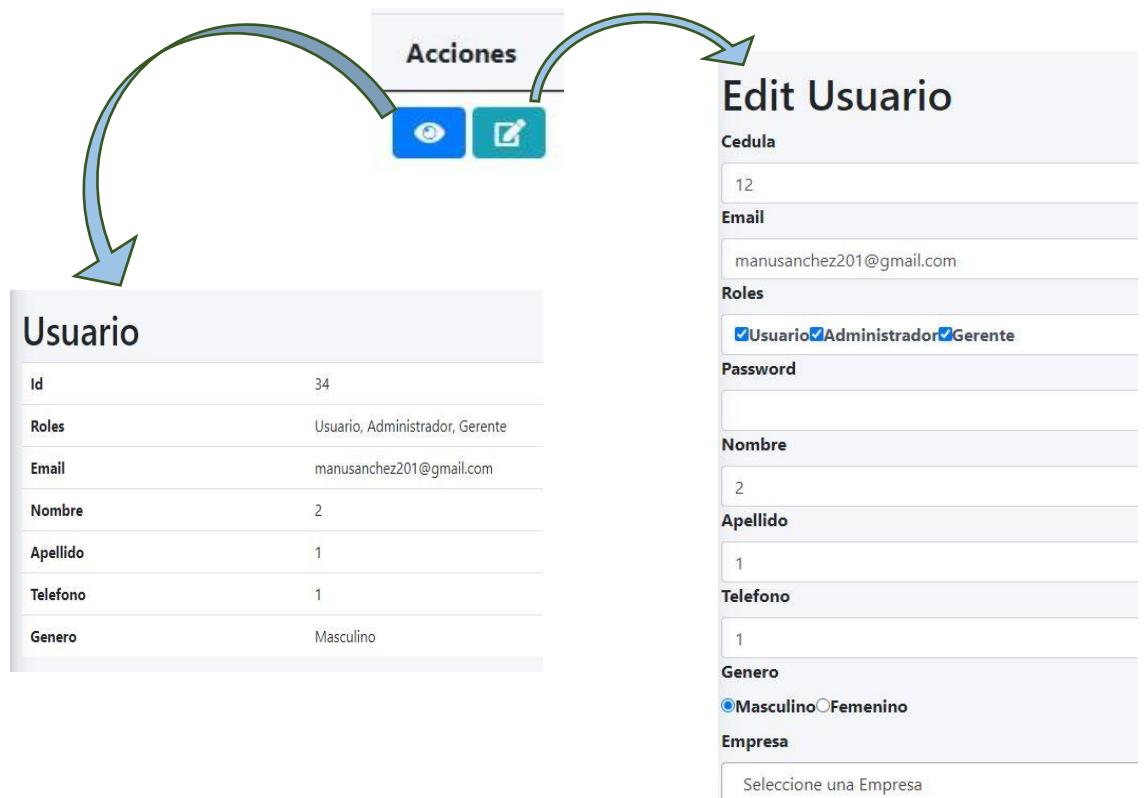

**Figura A4.24 Acciones-Usuario [Autoría propia]**

<span id="page-60-0"></span>Perfil de la empresa. - En la pestaña empresa encontraremos las opciones "Listar empresas" y "Crear empresa" las cuales nos permitirán mostrar las empresas asociadas y agregar nuevas empresas que hayan decidido unirse a nuestra solución respectivamente (Figura A4.25). Las opciones se presentarán de la misma manera para las sucursales de cada empresa (Figura A4.26).

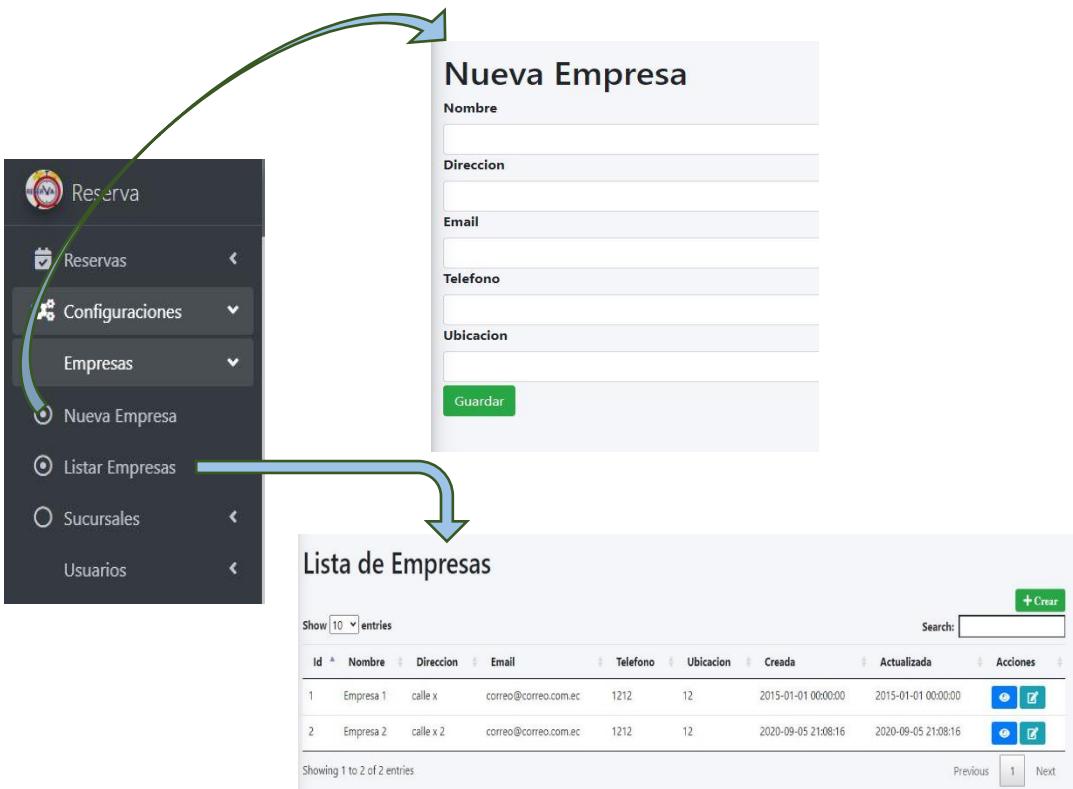

<span id="page-61-0"></span>**Figura A4.25 Configuraciones-Empresas [Autoría propia]**

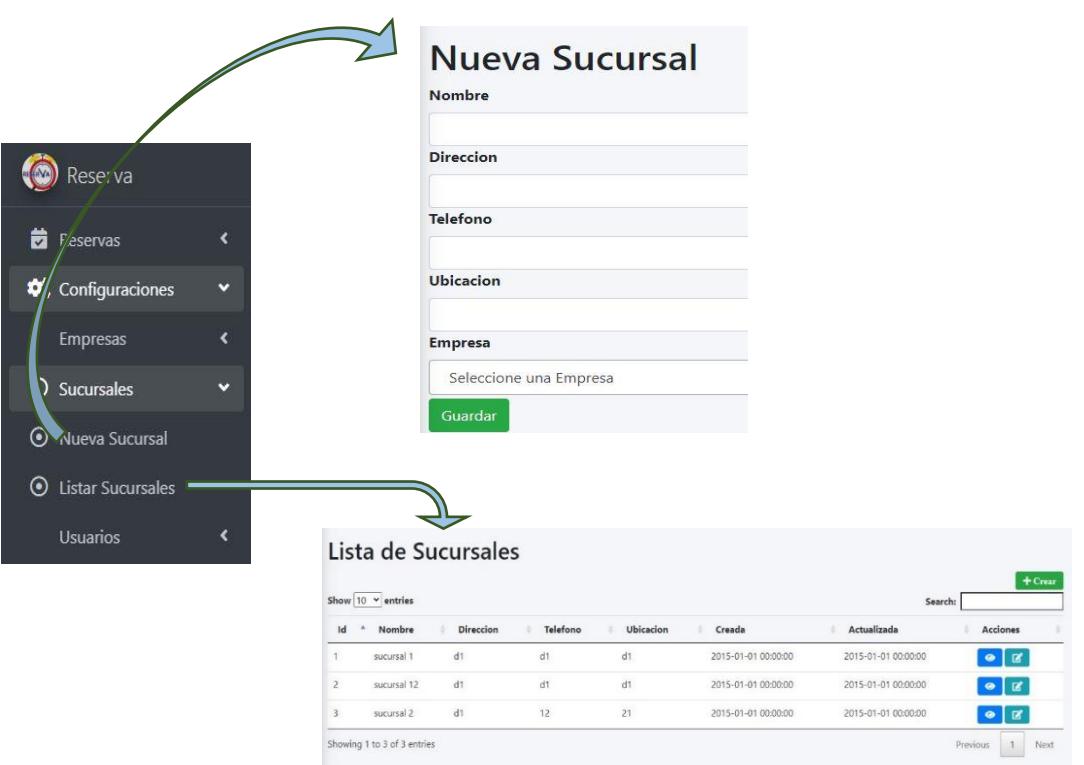

<span id="page-61-1"></span>**Figura A4.26 Configuraciones-Sucursales [Autoría propia]**

Reserva. - En la parte superior izquierda encontraremos la pestaña "Reservas" la cual al seleccionarla nos desplegará las acciones "Nueva Reserva" y "Reservas Pendientes" (Figura A4.27). La opción "reserva pendiente nos mostrará un listado con las reservaciones que tengamos pendientes.

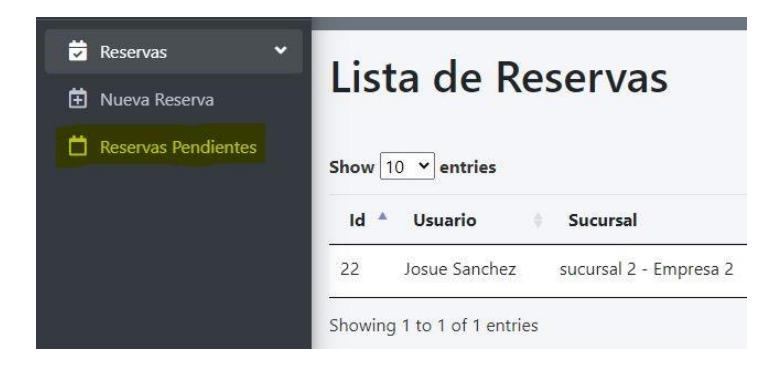

**Figura A4.27 Menú desplegable Reservas [Autoría propia]**

<span id="page-62-0"></span>En el listado de reservas pendientes (Figura A4.28) encontraremos dos botones en la columna de "Acciones" que nos permitirán hacer consultas sobre nuestras reservaciones o editarlas. También encontraremos la opción "crear" la cual nos redirigirá a el formulario de creación de una nueva reserva.

|          |                          |                                    |                              | ₿                                 | <b>Acciones</b>               |                                    |                                                |  |
|----------|--------------------------|------------------------------------|------------------------------|-----------------------------------|-------------------------------|------------------------------------|------------------------------------------------|--|
|          | Show $10 \times$ entries | Lista de Reservas                  |                              |                                   |                               |                                    | $+$ Crear                                      |  |
| Id<br>11 | Usuario<br>11            | Sucursal<br>sucursal 2 - Empresa 2 | Fecha<br>2020-09-09 03:35:00 | <b>Tiempo Estimado</b><br>10 mins | Creada<br>2020-09-07 07:52:24 | Actualizada<br>2020-09-07 07:52:24 | Acciones                                       |  |
| 12       | 11                       | sucursal 1 - Empresa 1             | 2020-09-10 02:52:00          | 80 mins                           | 2020-09-07 07:53:02           | 2020-09-07 07:53:02                | $\bullet$ $\blacksquare$<br>$\bullet$ $\sigma$ |  |
| 13       | 11                       | sucursal 1 - Empresa 1             | 2020-09-10 02:52:00          | 80 mins                           | 2020-09-07 08:01:26           | 2020-09-07 08:01:26                | $\bullet$ $\sigma$                             |  |
| 14       | 11                       | sucursal 1 - Empresa 1             | 2020-09-10 02:52:00          | 80 mins                           | 2020-09-07 08:02:34           | 2020-09-07 08:02:34                | $\bullet$ $\sigma$                             |  |
| 15       | 11                       | sucursal 1 - Empresa 1             | 2020-09-10 02:52:00          | 80 mins                           | 2020-09-07 08:04:34           | 2020-09-07 08:04:34                | $\bullet$ $\alpha$                             |  |
| 16       | 11                       | sucursal 1 - Empresa 1             | 2020-09-10 02:52:00          | 80 mins                           | 2020-09-07 08:05:27           | 2020-09-07 08:05:27                | $\bullet$ $\sigma$                             |  |
| 17       | 11                       | sucursal 1 - Empresa 1             | 2020-09-10 02:52:00          | 80 mins                           | 2020-09-07 08:07:38           | 2020-09-07 08:07:38                | $\bullet$ $\sigma$                             |  |
| 18       | 11                       | sucursal 1 - Empresa 1             | 2020-09-10 02:52:00          | 80 mins                           | 2020-09-07 08:13:55           | 2020-09-07 08:13:55                | $\bullet$ $\sigma$                             |  |
| 19       | 11                       | sucursal 2 - Empresa 2             | 2020-09-09 03:35:00          | 10 mins                           | 2020-09-07 08:16:53           | 2020-09-07 08:16:53                | $\bullet$ $\sigma$                             |  |
|          |                          | sucursal 2 - Empresa 2             | 2020-09-07 16:32:00          | 10 mins                           | 2020-09-07 08:19:16           | 2020-09-07 08:19:16                | $\bullet$ $\sigma$                             |  |

<span id="page-62-1"></span>**Figura A4.28 Ventana de Listado de reservas pendientes [Autoría propia]**

Al presionar la opción de consulta (Figura A4.29) nos abrirá el siguiente formulario donde podremos observar los datos de nuestra reserva, además de editarlos o eliminar la reserva.

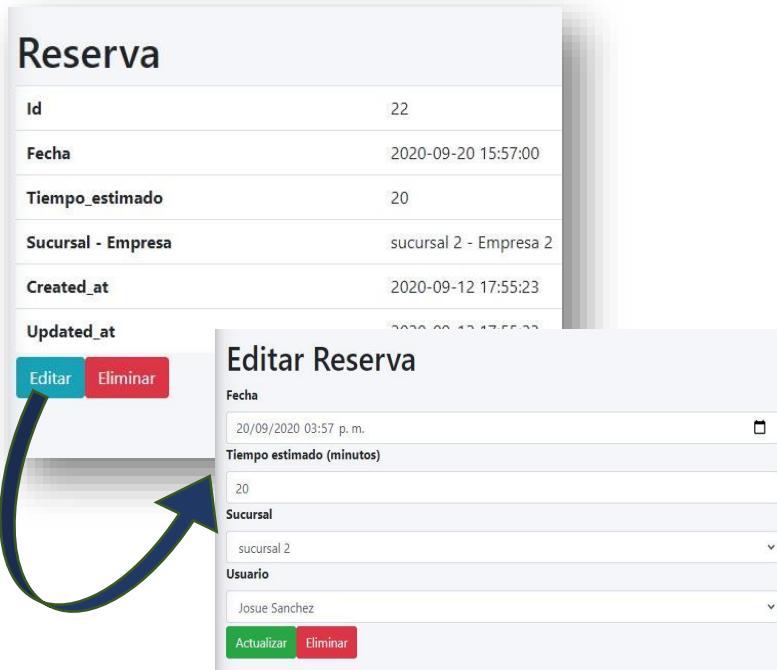

**Figura A4.29 Ventana Consultar Reserva [Autoría propia]**

<span id="page-63-0"></span>La opción nueva reserva (Figura A4.30) nos redirigirá a un formulario donde ingresaremos los datos únicamente necesarios para el ingreso de la reservación. El icono del calendario nos facilitará el ingreso de la fecha y hora de la reserva (Figura A4.31).

<span id="page-63-1"></span>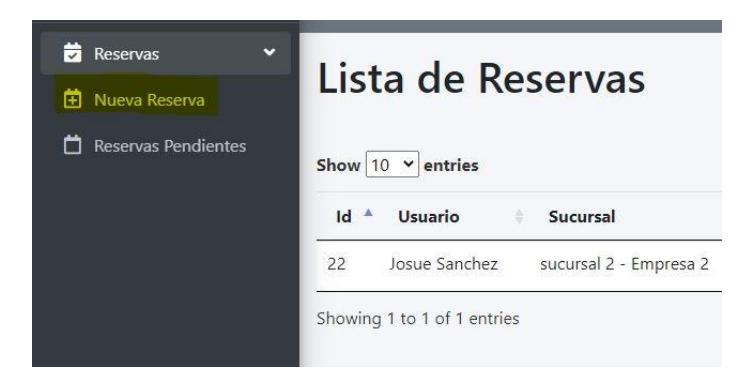

**Figura A4.30 Ventana Consultar Reserva [Autoría propia]**

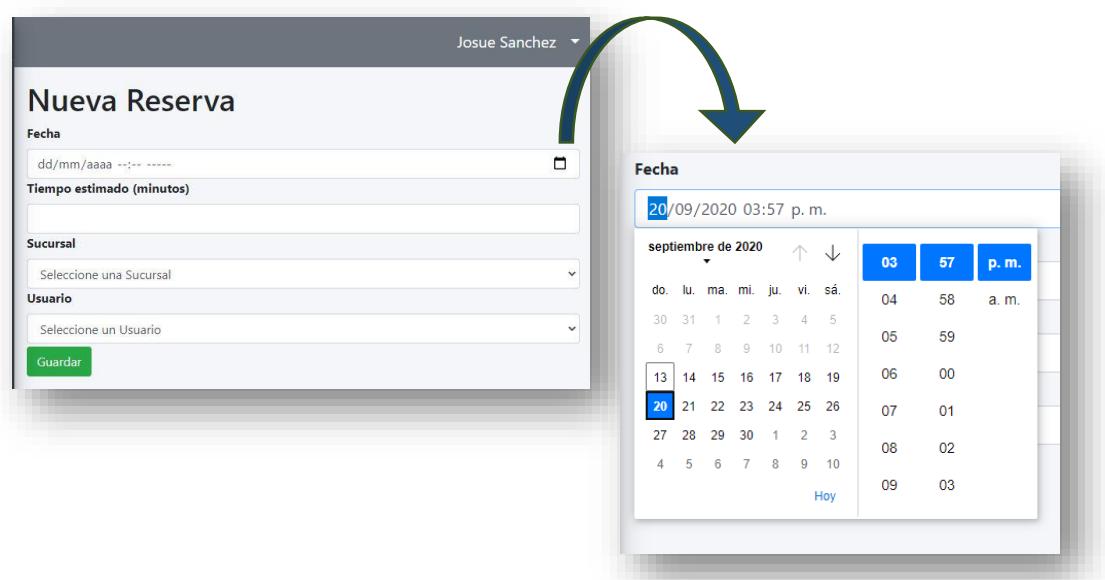

<span id="page-64-0"></span>**Figura A4.31 Ventana Ingreso Nueva Reserva [Autoría propia]**